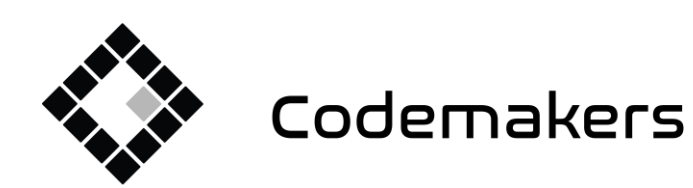

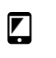

5120 255 5512

info@codemakers.hu

 $\hat{\mathbf{q}}^{\text{in}}_k$ 

http://codemakers.hu http://webdisk.hu<br>http://webdisk.hu<br>http://szamlaprogram.eu

# **c-Order**

鬨

餐厅和零售系统

## 用**户描述**

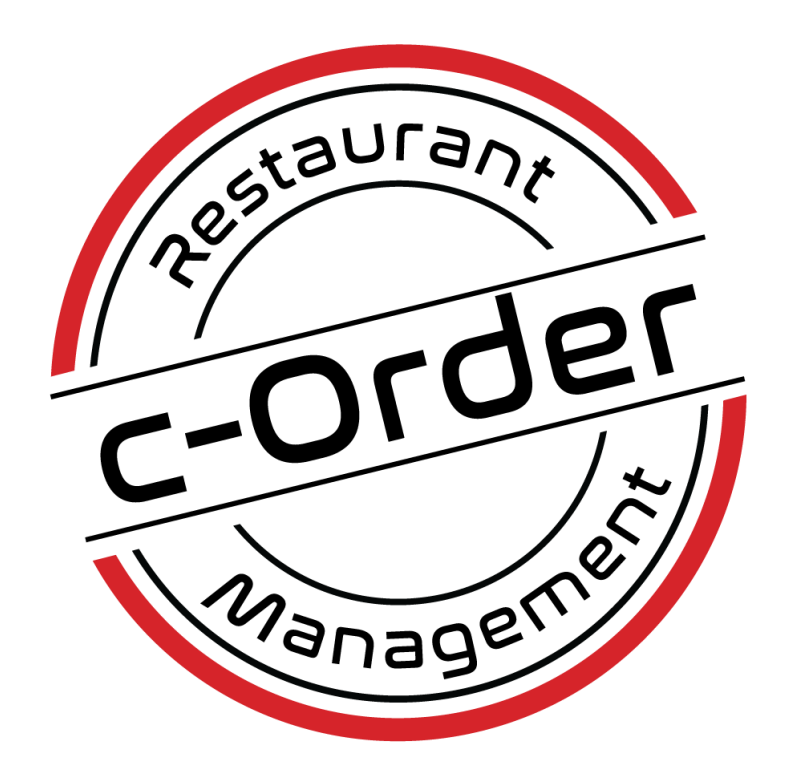

Verzió: a leírás a c-Order 2.2.12 vagy újabb verzióhoz készült

Szeged, 2023.02.28 Codemakers Kft

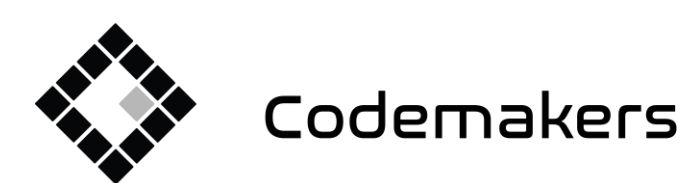

囲

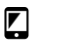

+36 20 335 0512 info@codemakers.hu

http://codemakers.hu http://webdisk.hu http://szamlaprogram.eu

áþ,

### 内容

一、系统结构: 3 2. 开启系 统 3 3. c -Order 程序的结构和可用功能 4 表销售区: 6 下单界面(快捷下单)7 产品选项管理 9 4. 开盘、存取款 11 5. 销售 12 快速代码视图中的销售额:12 按产品浏览销售 13 销售类别与视图 14 场外交易产品 15 优惠16 服务费 16 关闭订单 17 在连接到收银机的情况下 17 如果是税务打印机,则为17 订单明细、后续修改、复制、恶化 18 6. 开具简易发票 21 七、产品备案及修改 22 管理产品类别:24 产品管理 25 8. 截止日期 26 9.其他收银功能 27 10. 系统关机 27

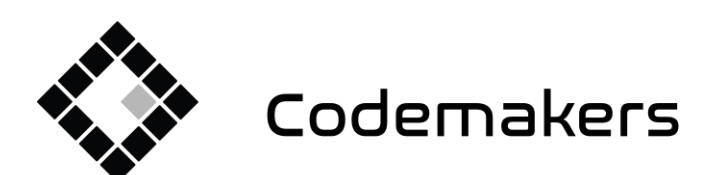

囲

 $\blacksquare$ 

+36 20 335 0512 info@codemakers.hu http://codemakers.hu http://webdisk.hu http://szamlaprogram.eu

áþ,

1.、系统结构:

C-Order 零售和餐饮系统可用干多种配置,我们目前为现有和未来的客户提供两种类型。

1. 使用 MS-FREEPOS 打印机(税务打印机 - 完全取代收银机)

2. SAM4s搭配NR4XX、NR3XX、NR240收银机

连接的系统。

两个系统的基本区别在于,在收银机系统中,必须在收银机发起支付,-通过输入订单号+按项目 按钮,然后洗择合适的支付方式-收银机提供关于该商品的信息程序支付成功,关闭订单支付。 如果是税务打印机系统,可以从程序开始支付,也可以在程序中选择支付方式。 我们提请您注意。 MS-FREEPOS 税务打印机不能用于打印税单以外的内容! 如果系统需要单独 打印订单汇总(系统已解决),则需要单独的打印机!

## 2.开启系统

系统由三个单元组成,必须按以下顺序分别开机:

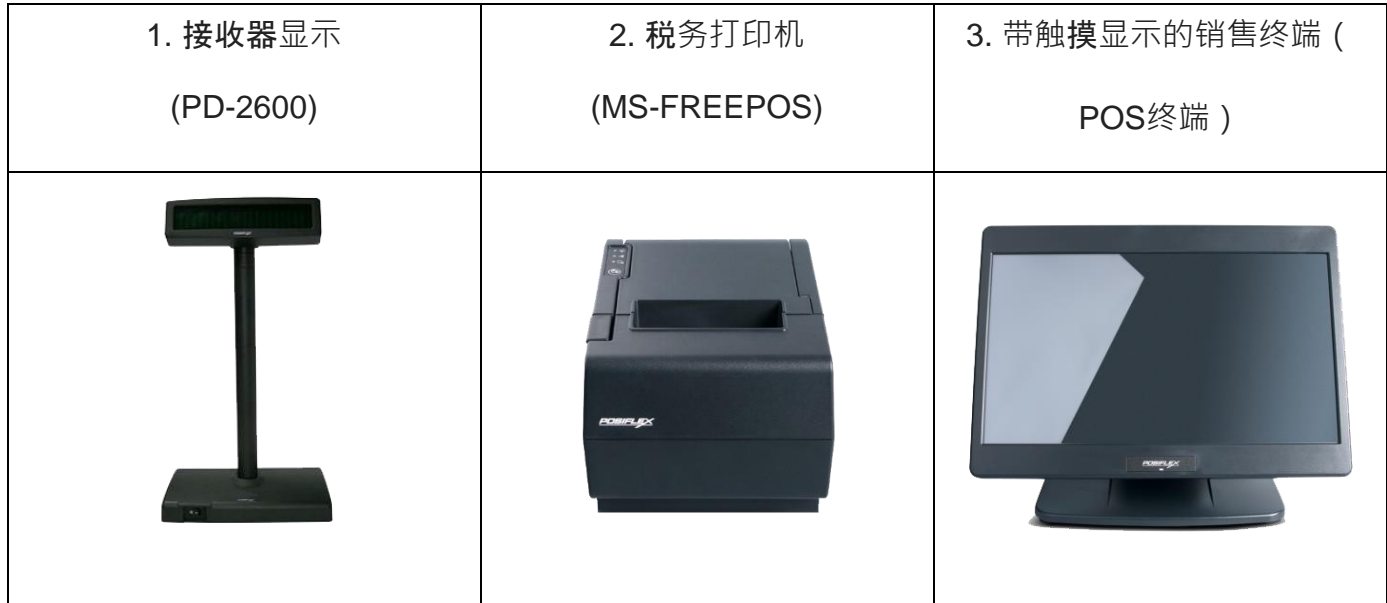

可选地,该系统还可以包括其他附加设备,例如柜台打印机(订单累加器)、厨师打印机、条形 码阅读器、访客寻呼机等。

重要的是按照表中给出的顺序打开系统。 如果系统显示"设备连接错误"或"AEE 已断开连接", 请 执行以下操作:

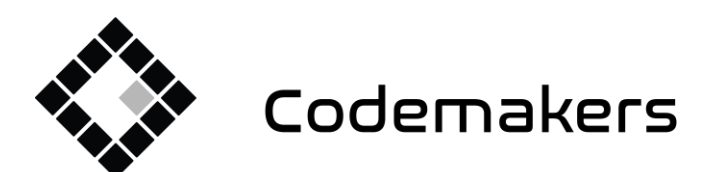

囲  $\blacksquare$ Codemakers Kft. Hungary, 6791 Szeged, Balabás utca 13

+36 20 335 0512 info@codemakers.hu http://codemakers.hu http://webdisk.hu http://szamlaprogram.eu

áþ,

- **-** 如果出现"设备连接错误"消息:关闭并打开客户显示器。 关闭和打开之间允许 4-5 秒。
- **-** 如果出现"AEE 已断开连接"或"未与税务打印机连接"消息:关闭并打开税务打印机。 关闭和 打开之间允许 4-5 秒。 当打印机打开时,浅绿色 LED 亮起,而不是在打印机背面,那些是 NAV 单元的 LED。 此外, 在开机后, 打印机会发出蜂鸣声。

然后在这两种情况之后重新启动 POS 终端! 仅当这些步骤无法解决问题时,才致电客户服务。  $(+36203350512)$ 

开机后, C-Order 程序自动启动, 我们可以在开市后开始销售。

## 3. c-Order程序的结构和可用功能

系统支持多种销售方式,可以在设置中提前选择。 这样,开屏可以设置为即时订单和桌台管理界 面模式。 各种功能可以在设置中详细设置,但我们将它们分组为零售、酒吧、餐厅模式,以便于 设置。 零售和自助餐模式, 例如 他们从快速订购屏幕开始,而餐厅设置为餐桌模式。

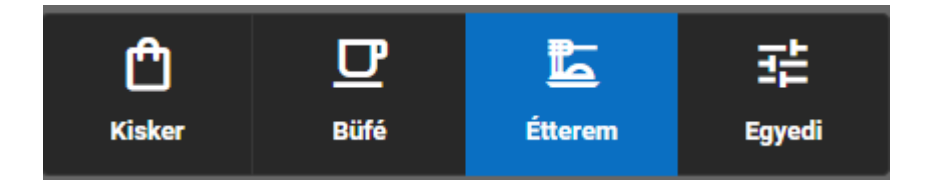

**对于两个表面**

屏幕**顶部是通知栏和菜单栏。**

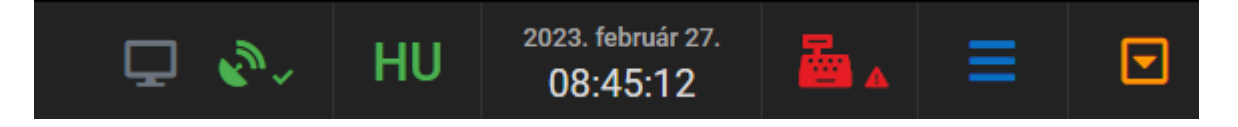

- a. 图标表示,在多个终端的情况下,当前有多少个终端连接到给定单元的 系统。 当连接多个终端时,图标可能会发生变化。 从销售的角度来看 ,它没有任何意义。
- b. A. 图标表示是否有互联网(服务器)连接,如果没有,图标变为红色,这里系统 显示有多少云服务订单仍在发送中。 NTAK 报告由我们的云服务执行,但在 Internet 中断的情况下也可以进行销售。 换句话说,因为这个图标是红色的,所以销售仍 在进行中。

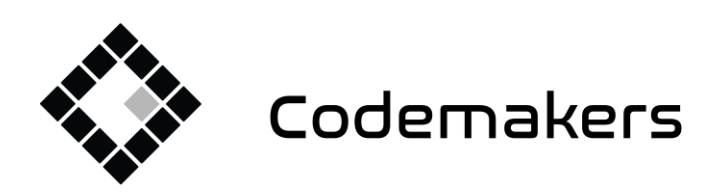

+36 20 335 0512 info@codemakers.hu

 $\blacksquare$ 

http://codemakers.hu http://webdisk.hu http://szamlaprogram.eu

áþ,

c. THIT 程序界面有多种语言版本。 在这里我们可以在它们之间切换。 设置立即生效 ,程序界面切换到所选语言。 **目前支持的**语言(匈牙利语、英语、中文)

囲

d. 2023. február 27. 显示当前日期和时间。 08:45:12

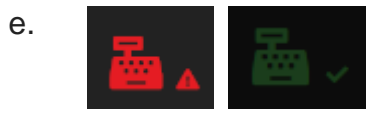

e. **DECOUPLE CONTERNATION** 通过此按钮/图标可以使用税务打印机可以执行的所有功能。 (Cash register opening - NOT DAY OPENING, Closings, Day opening, Cash register report, Money deposit, Money withdrawal)

图标的颜色表示收银机的状态:如果是红色,表示没有或有故障连接已连接的收银机(后 动时需要)。 图标是蓝色的,旁边有个小锁,如果和收银机有连接,但是没有开放日。 如 **果**纳税日开放,则为绿色。

- f. **E 三、程序的主菜单可以**通过点击图标显示
- g. 下 按置在托盘上: 通过触摸图标, 可以将销售程序放置在Windows托盘上

#### 表**销面:**

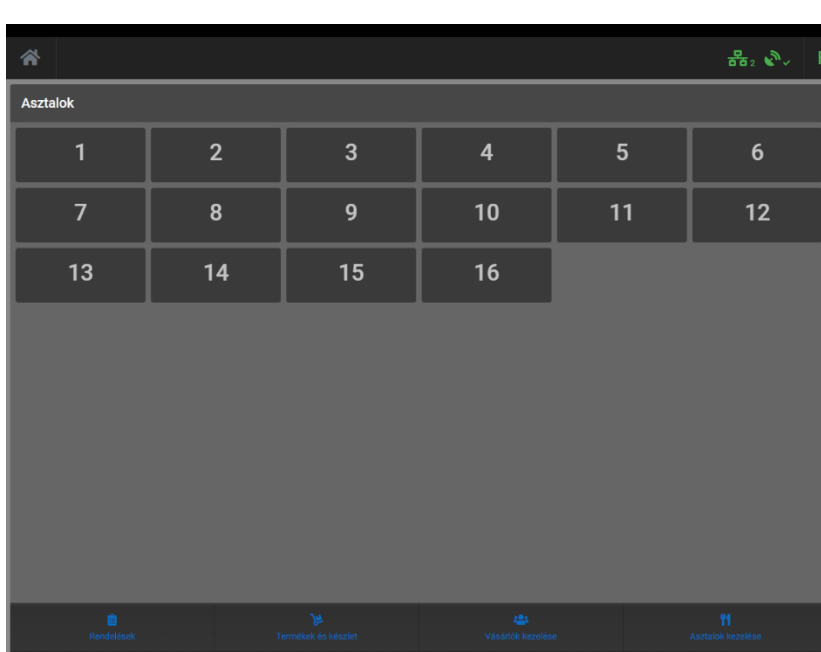

表列表在左边

表格可以自由编辑,可以设置它们的

名称和显示顺序。

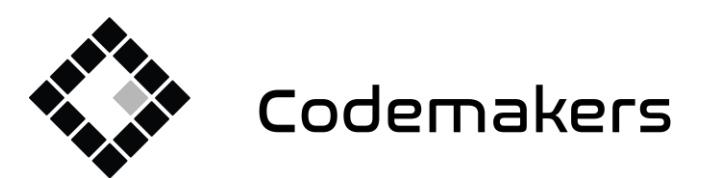

+36 20 335 0512 info@codemakers.hu

 $\sqrt{2}$ 

http://codemakers.hu http://webdisk.hu http://szamlaprogram.eu

 $\hat{\mathbf{q}}^{\prime}_{\mathbf{N}}$ 

表格的"数字"下方是主要功能的按钮,自然而然地指向相应的功能。 这些功能也可以从主菜单中获得。

鬨

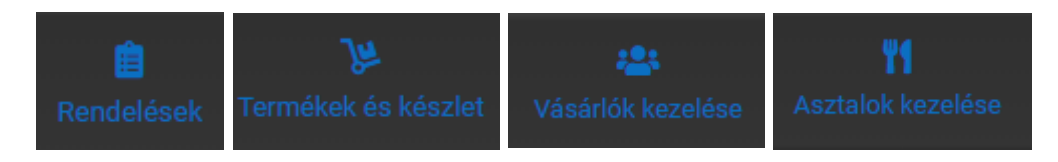

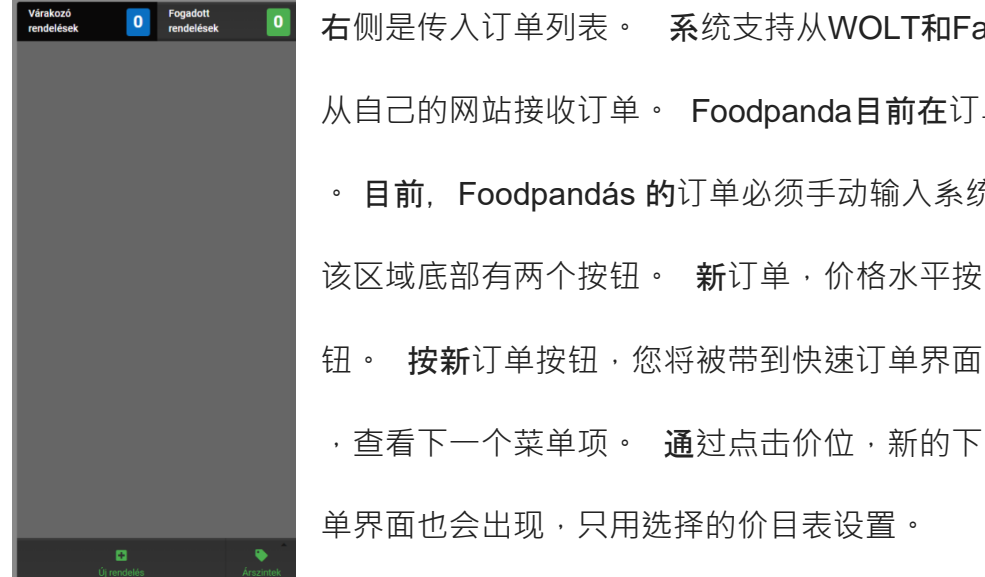

右侧是传入订单列表。 系统支持从WOLT和Falatozz.hu接收订单,也支持 从自己的网站接收订单。 Foodpanda目前在订单接收方面正在开发/调整中 。 目前,Foodpandás 的订单必须手动输入系统。 该区域底部有两个按钮。 新订单, 价格水平按  $\overline{\phantom{a}}$ Alap ár 钮。 按新订单按钮,您将被带到快速订单界面

单界面也会出现,只用选择的价目表设置。

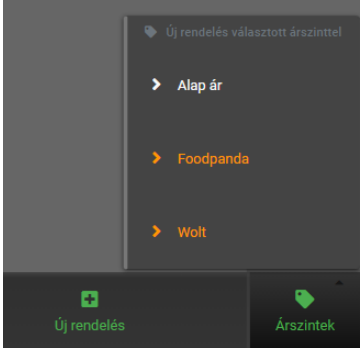

#### 下**单界面(快捷下单)**

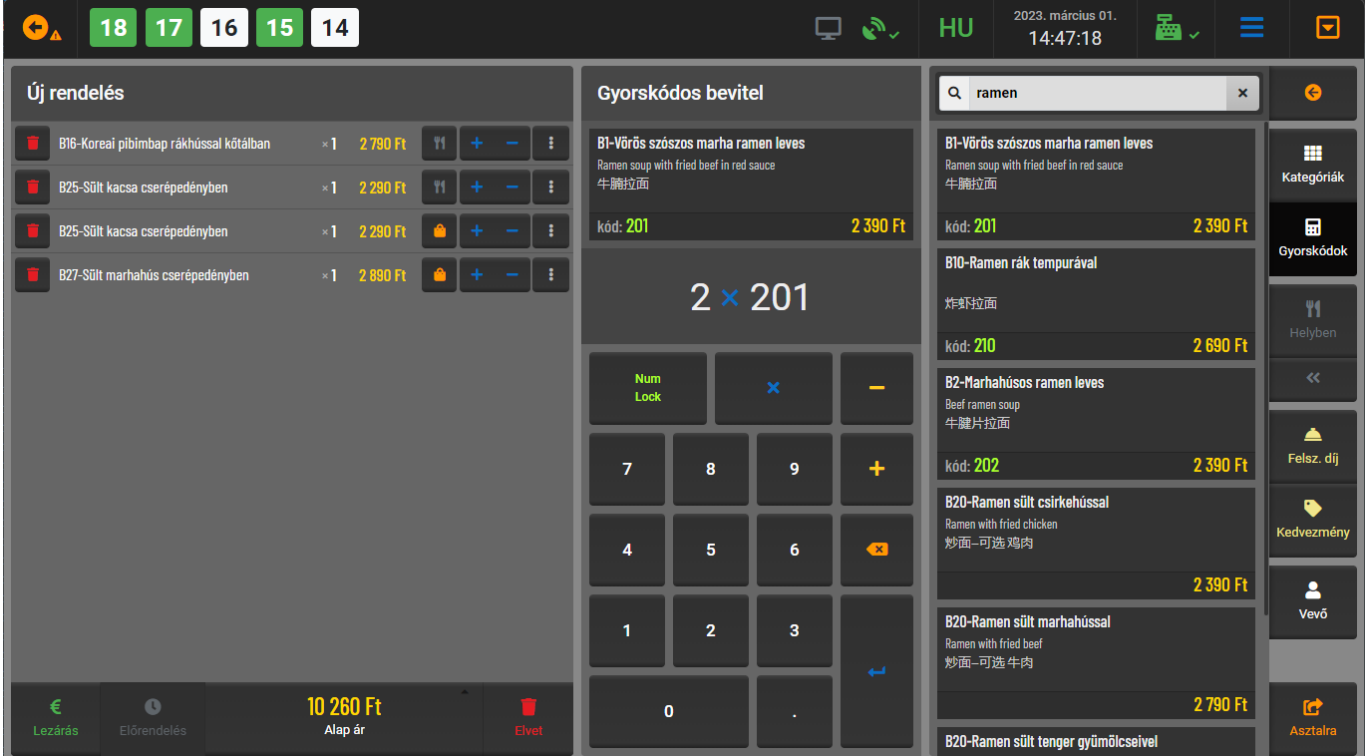

Codemakers

Codemakers Kft.<br>Hungary, 6791 Szeged,<br>Balabás utca 13

囲

+36 20 335 0512 info@codemakers.hu

 $\begin{array}{c} \hline \end{array}$ 

http://codemakers.hu<br>http://webdisk.hu<br>http://szamlaprogram.eu

 $\hat{\mathbf{q}}_{\mathbf{y}}$ 

#### 在左侧,您可以找到当前订单的项目摘要。

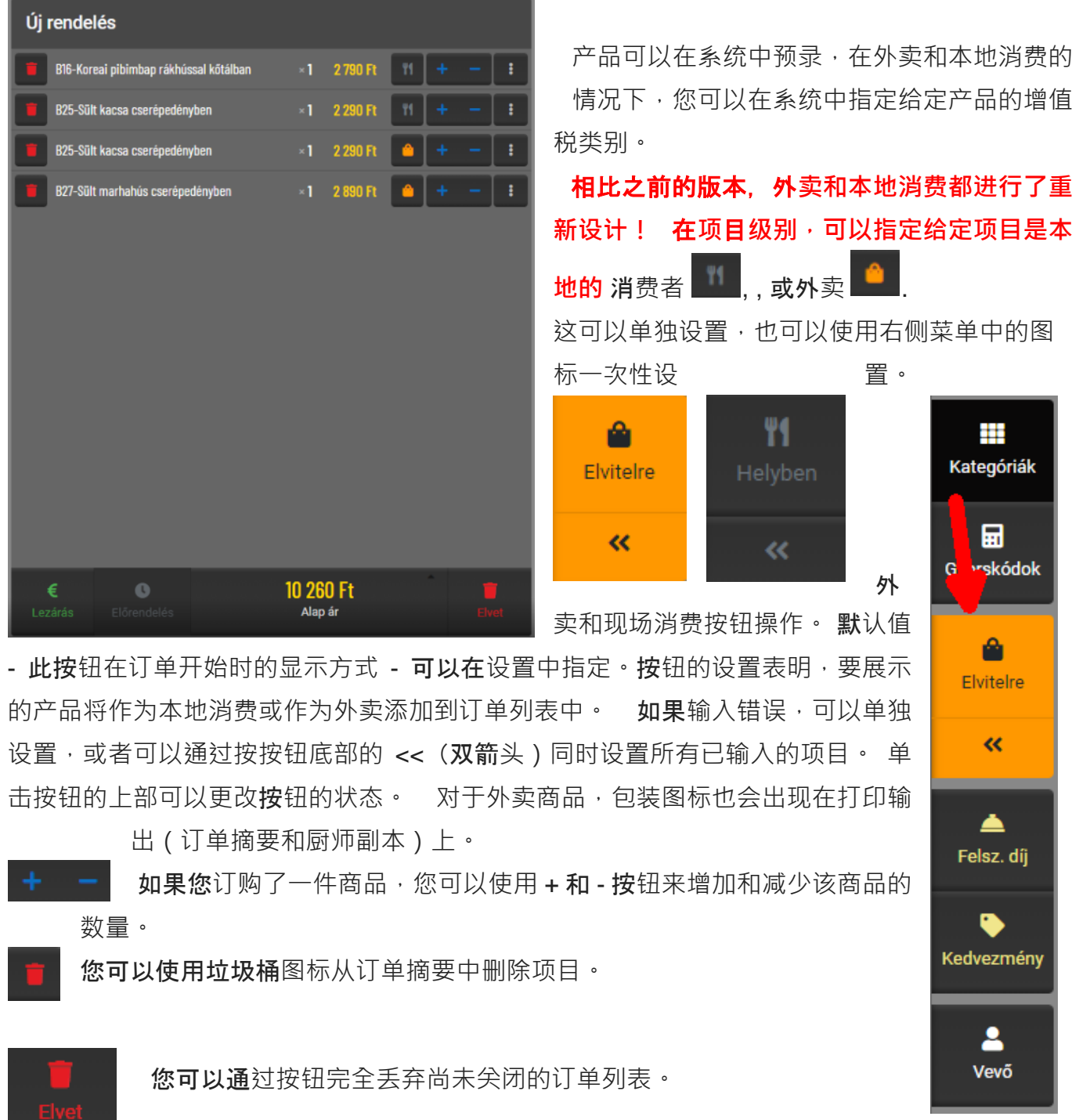

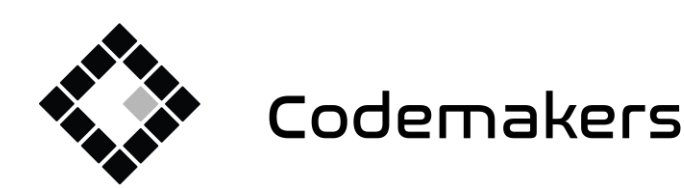

鬨 Codemakers Kft. Hungary, 6791 Szeged,

Balabás utca 13

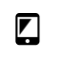

+36 20 335 0512

info@codemakers.hu

http://codemakers.hu http://webdisk.hu http://szamlaprogram.eu

 $\hat{\mathbf{q}}^{\text{in}}_k$ 

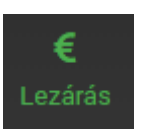

关闭订单摘要,然后付款。

#### 管理**产品选项**

对于该项目,如果您单击三点图标,则可以为该项目添加选项。 选项可以在部落之间预先固定。

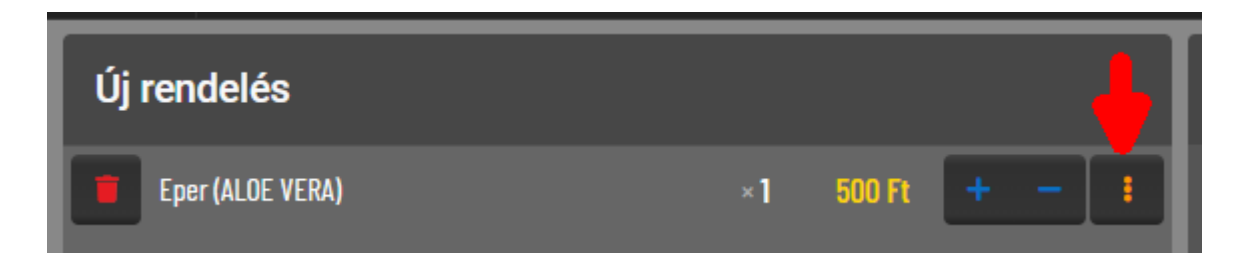

在弹出窗口中,您可以在右侧区域选择一个类别和一个选项。 您可以多次单击选项的名称, 次数 与将选项添加到项目的次数相同。 在 - 按钮的帮助下, 我们可以取回数量。

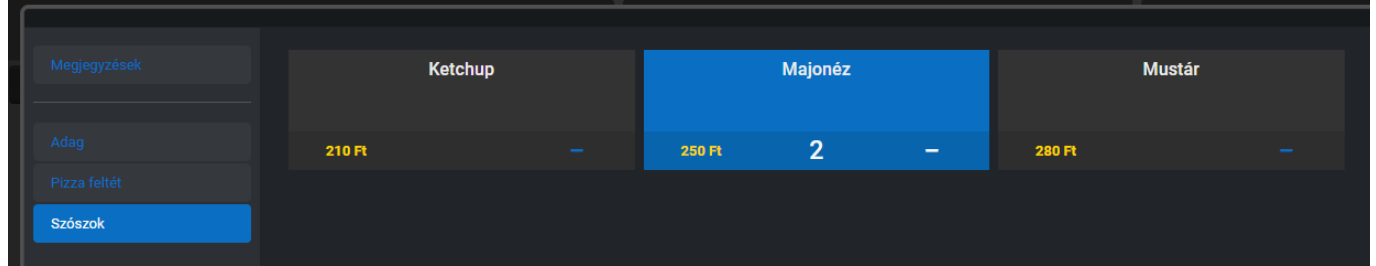

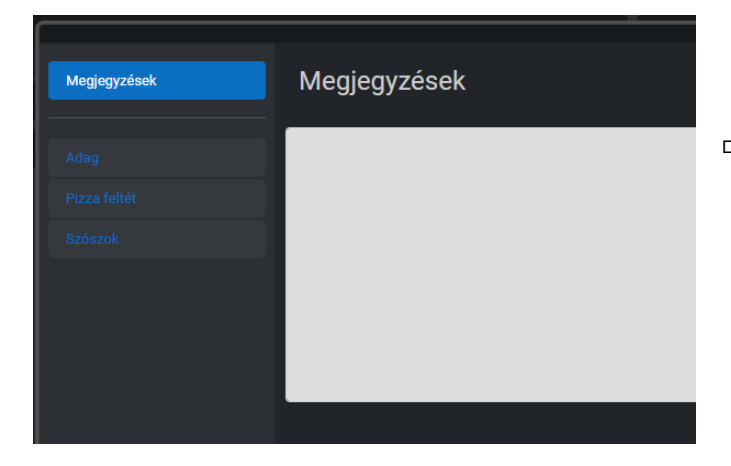

通过单击左侧菜单中的评论,您可以写下关于该 项目的评论,该评论也将添加到厨师的打印输出 中。

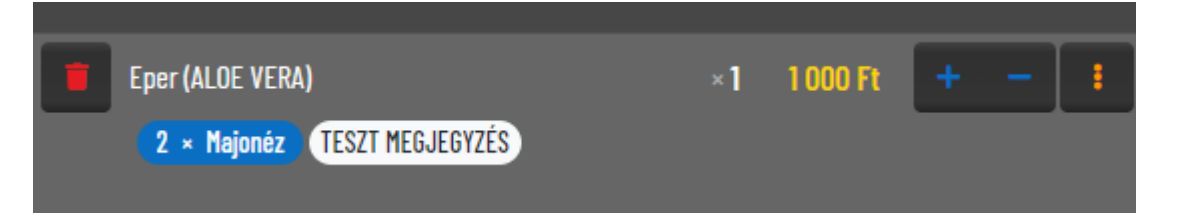

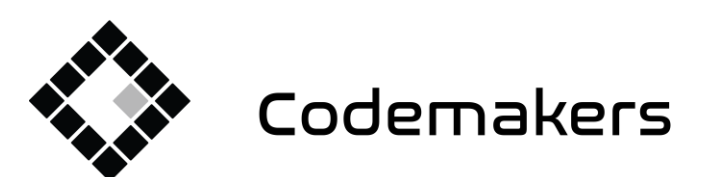

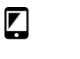

5120 255 5512

info@codemakers.hu

 $\hat{\mathbf{a}}^{\text{b}}_{\text{N}}$ 

http://codemakers.hu http://webdisk.hu<br>http://webdisk.hu<br>http://szamlaprogram.eu

屏幕右侧取决于当前选择的视图:类别视图或快速代码视图。 稍后查看其他销售功能。

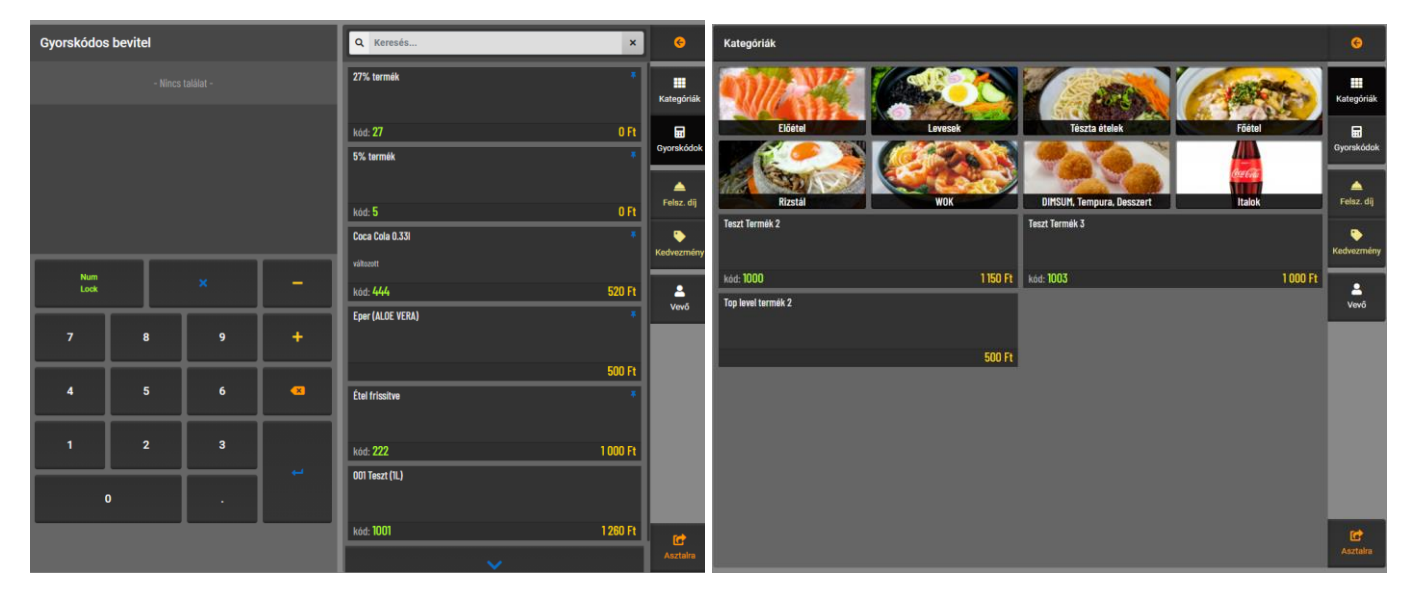

您可以在设置中设置哪一个应该是默认值。

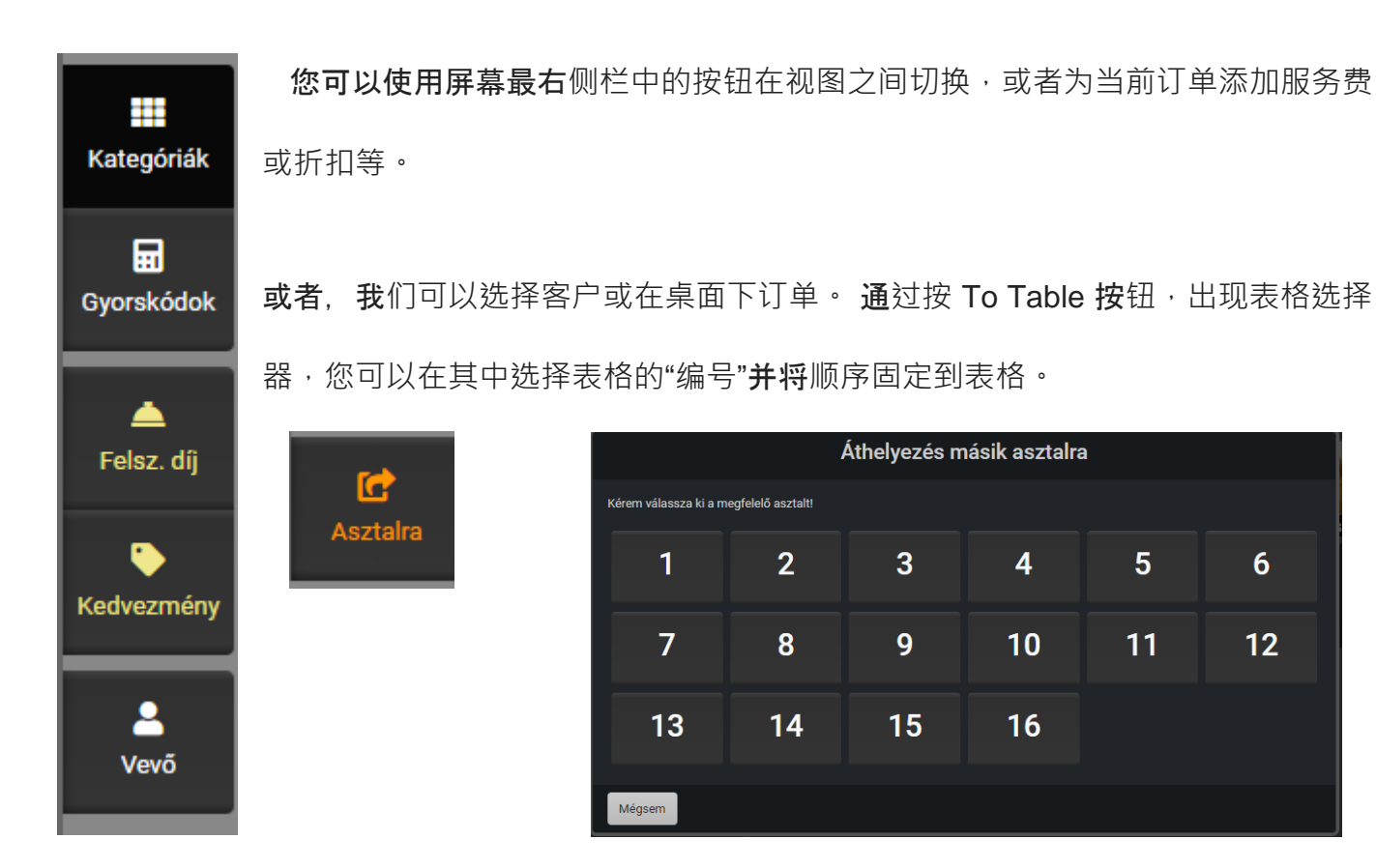

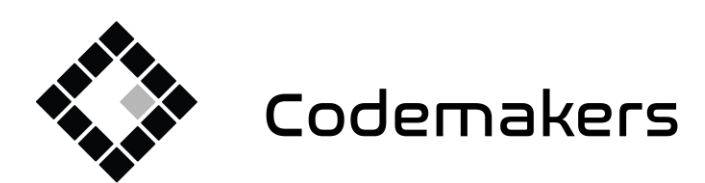

+36 20 335 0512 info@codemakers.hu

 $\blacksquare$ 

http://codemakers.hu http://webdisk.hu http://szamlaprogram.eu

 $\hat{\mathbf{a}}$ 

## 4. 开盘、存取款

在连接到收银机的情况下,当天的开盘以与以前相同的方式进行。 在收银机上输入金额和存款按 钮,然后选择开户日期。 在系统连接到收银机的情况下,只有在连接到计算机的情况下才能打开 收银机。

鬨

**您可以在 收**银机菜单中的税务打印系统中打开一天。

点击收银机图标。 仅当与收银机连接时才能执行此操作,在这种情况下该 图标为蓝色。

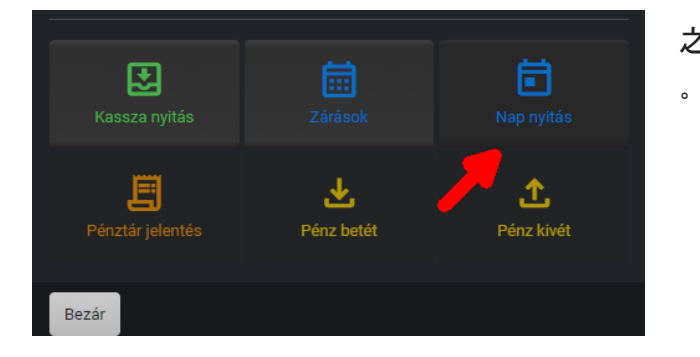

之后,程序要求开仓金额,必须使用开仓按钮批准

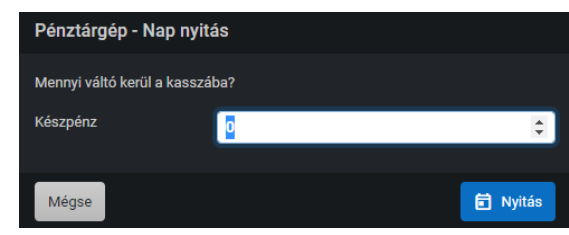

税务打印机打开当天并打印收据。 保留收据。 当天开始后, 收银机图标变为绿色, 销售就可以开始了。

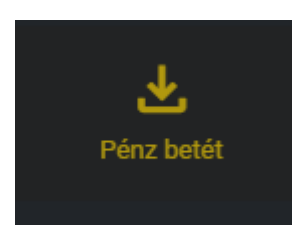

如果除汇票外,您还需要将钱单独存入系统,则必须使用存款按钮,该按钮 仅在开市后可用。 使用该功能,您必须选择存款原因,例如"找零",然后必 须输入金额,打印机将打印一张收据。

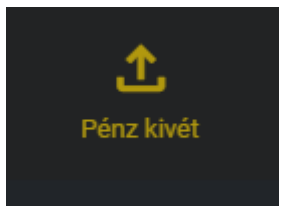

取款也以同样的方式进行。

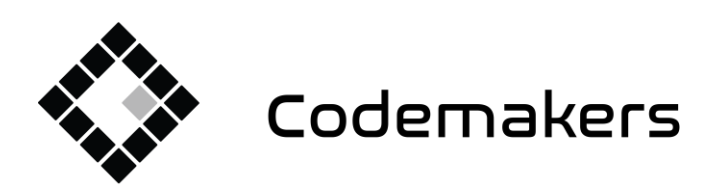

囲

 $\blacksquare$ 

+36 20 335 0512 info@codemakers.hu http://codemakers.hu http://webdisk.hu http://szamlaprogram.eu

 $\hat{\mathbf{a}}$ 

## 5. 销售

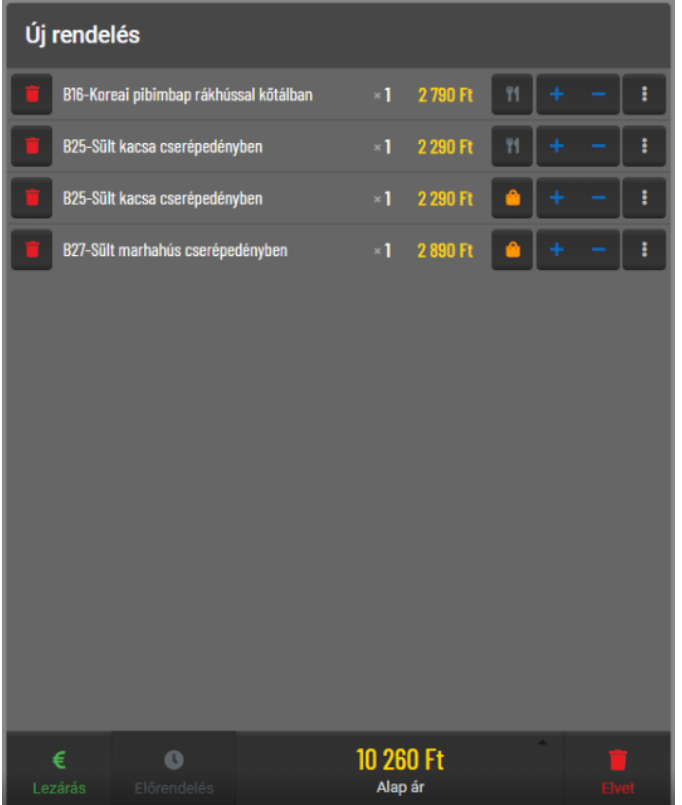

销售从记录要订购的商品开始。

进行中的订单显示在屏幕左侧。

我们可以通过多种方式将产品下订单:

快速代**码视图中的销售:通过输入分配给产品的快速代码。** 您可以在屏幕上或**连接的机械键盘上 执行此操作,如果有条形码阅读器连接到系统,也可以使用它。 产品本体中一个产品**可以**贴多个** 条码,也可以使用快捷码。 快捷码的限制是一个商品只能录一个码,系统提示,也不能为一个商 **品录一个已经存在的快捷码。**

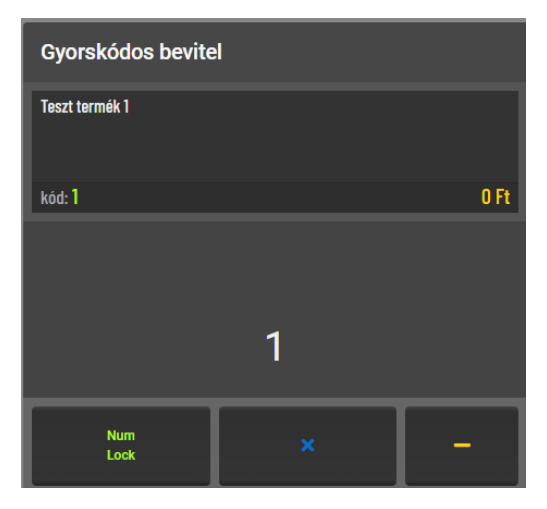

快速代码输入。 产品"测试产品 1"分配给快速代码 1。 可以 通过输入其代码并使用 Enter 键确认, 或通过单击屏幕上的 产品来将其添加到订单中。

有产品有尺寸没有价格,如果你选择一个,系统会询问产品 的重量或产品的价格,以相关的为准。

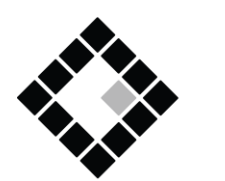

Codemakers

Codemakers Kft. Hungary, 6791 Szeged,

Balabás utca 13

囲

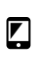

+36 20 335 0512 info@codemakers.hu

http://codemakers.hu http://webdisk.hu<br>http://webdisk.hu<br>http://szamlaprogram.eu

 $\hat{\mathbf{a}}$ 

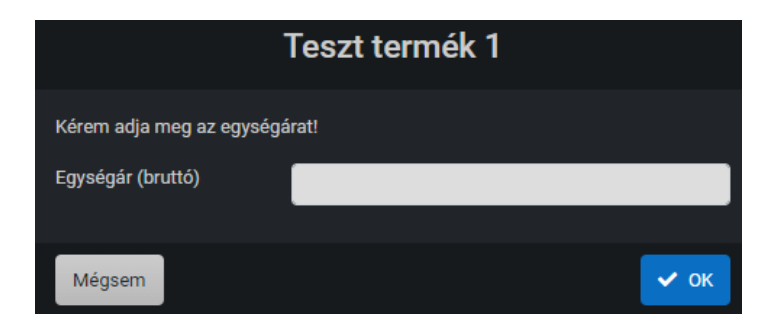

在测量产品的情况下,除了库存管理包装以及销售(摊位)测量单位外,还可以在主体中指定产 品。 这样我们就可以在销售或者盘点的时候请求一个不同于库存管理的数量单位。

如果屏幕上没有快速代码条目,请选择它。

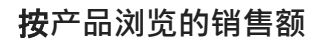

品 Gyorskódok

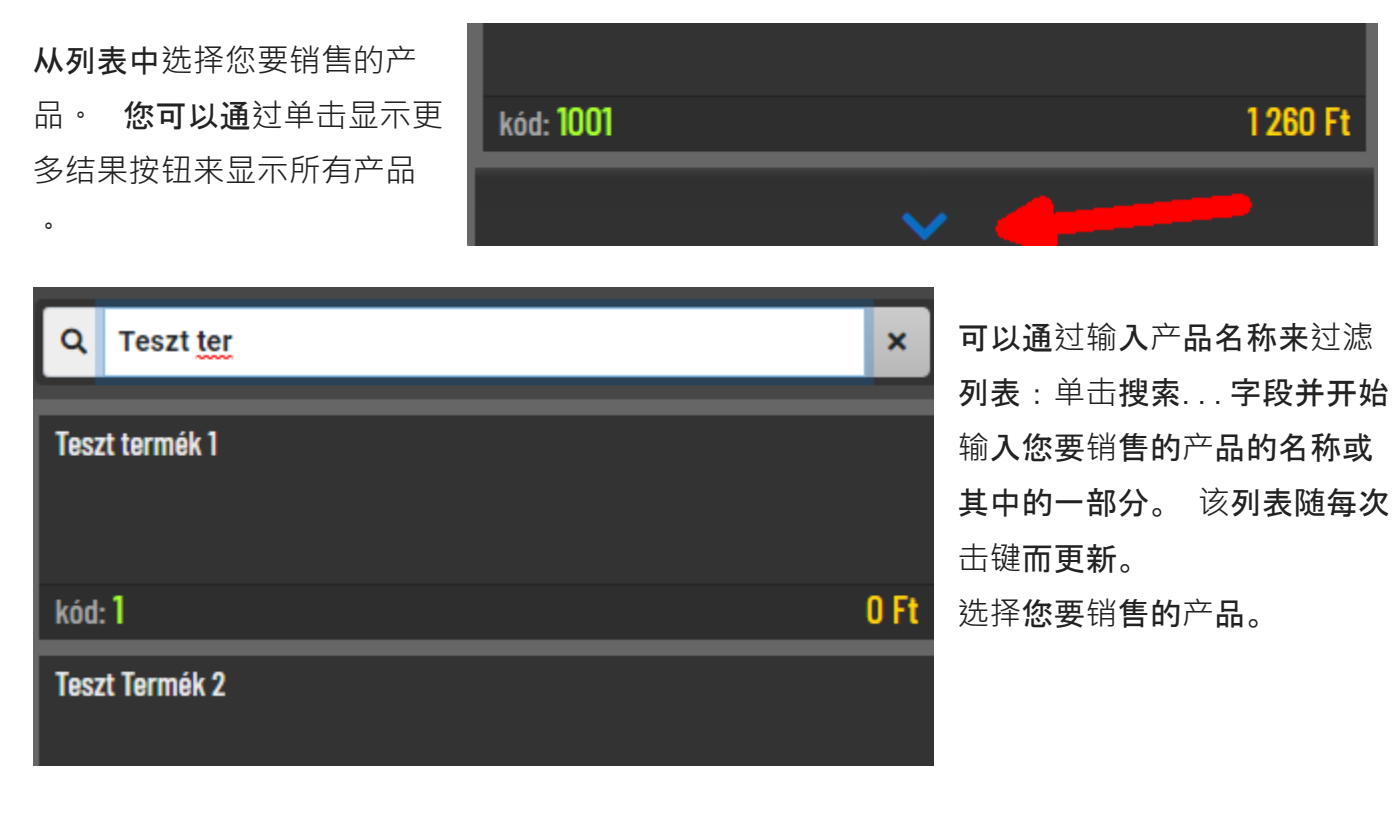

#### **销售类别与视图**

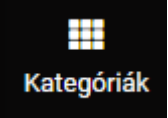

如果屏幕上没有类别输入,请选择它。

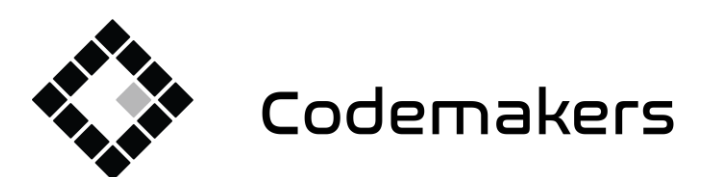

囲 Codemakers Kft.

Balabás utca 13

Hungary, 6791 Szeged,

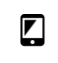

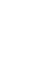

+36 20 335 0512

info@codemakers.hu

http://codemakers.hu http://webdisk.hu

http://szamlaprogram.eu

 $\hat{\mathbf{a}}$ 

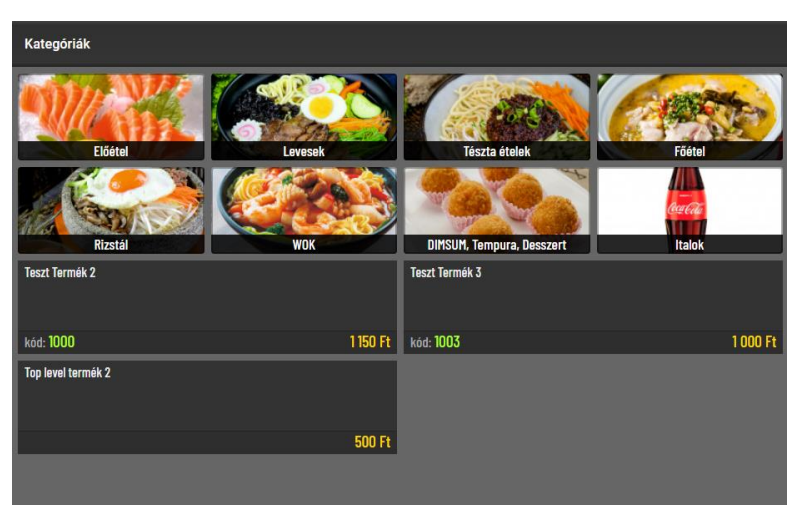

选择您要销售的产品类别。

选择一个子类别(可选/取决于产品)

选择您要销售的产品

每次更改都会更新总数。

通过单击产品选择器顶部的类别和子类别的名称,我们可以返回类别,行末尾的箭头将我们带回 类别视图的主页。

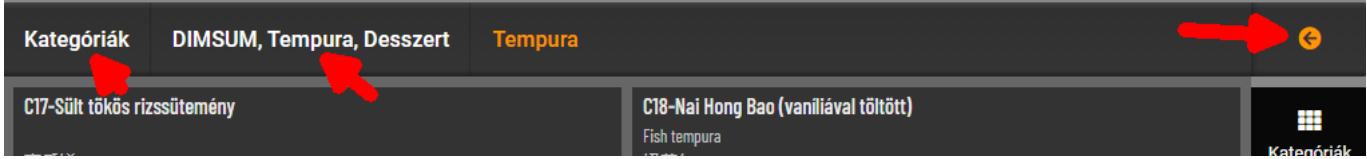

#### 修改**订单清单**

订单摘要逐项包含当前订单中的产品。

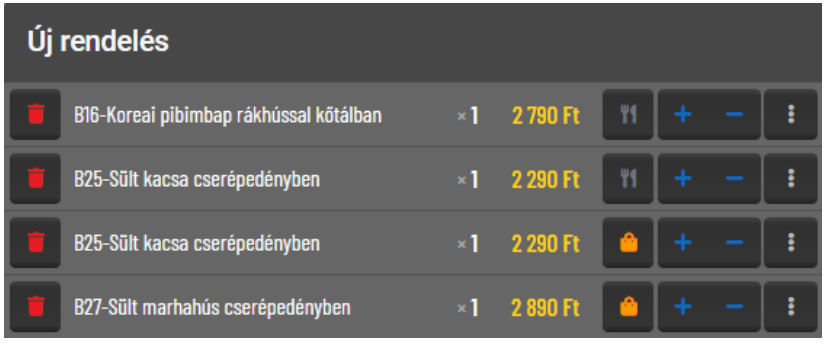

通过单击产品线开头的红色垃圾箱图 标,可以从订单中删除该项目线 可以使用产品名称右侧的 + 和 - 按钮 更改项目的数量。

量的背后 **11 或者 4 按**钮可用于在项目级别更改该项目是外卖还是本地消费。

按下 PRINCIPLE 按钮可以中断和取消整个订单。

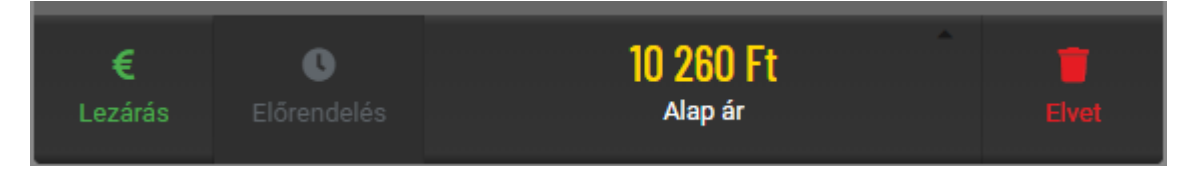

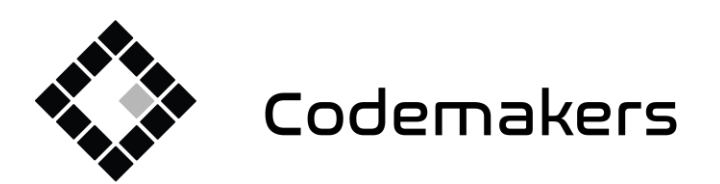

囲

+36 20 335 0512 info@codemakers.hu

 $\blacksquare$ 

http://codemakers.hu http://webdisk.hu http://szamlaprogram.eu

 $\hat{\mathbf{a}}$ 

#### 多个**订单**

如果您想订购不止一种产品,可以通过多种方式进行。

- 1) 在订单上放置一个产品,然后使用订单摘要上的+按钮增加其数量。
- 2) 在订单上放置产品。 连续多次点击相同的产品。
- 3) 在快速代码视图中:输入您要销售的数量。 按乘号按钮,然后输入产品的快速代码并按Enter (按下机械键盘上的一个按钮,系统会自动切换到快速代码视图)

#### 非**处方产品**

(免费产品仅适用于不受 NTAK 报告约束的产品或最迟在 NTAK 报告开始之前)

1) 选择非处方产品。 这通常是 5% 的产品或 27% 的产品,这是指增值税税率。 对于当地消费和 当地准备的食物,这是 5%, 在所有其他情况下——除了少数例外——通常是 27%。

2) 在出现的窗口中输入产品的售价

3) 批准 产品将以指定价格添加到订单中。

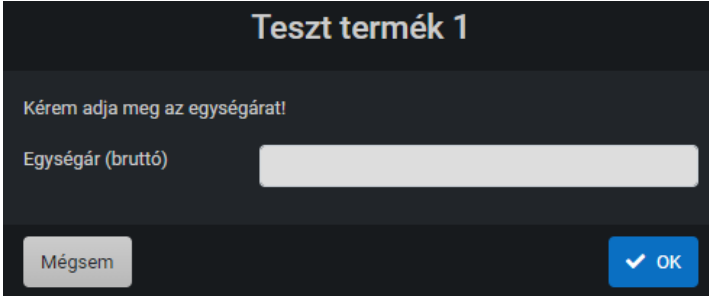

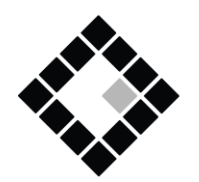

Codemakers

Codemakers Kft. Hungary, 6791 Szeged, Balabás utca 13

Kedvezmény

Kedvezmény

Mégse

Kérem adja meg a kedvezményt!

鬨

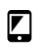

5120 255 5512

5%

10%

20%

50%

info@codemakers.hu

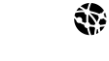

http://codemakers.hu http://webdisk.hu<br>http://webdisk.hu<br>http://szamlaprogram.eu

5 %

10 %

20 %

50%

 $\vee$  ok

 $\blacksquare$  Törlés

折扣

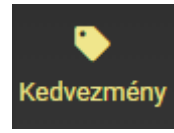

按下最右栏中的折扣按钮。

选择折扣百分比,然后确认。

折扣适用于整个订单。

订购了名为"折扣"的商品。 您可以通过单击垃圾桶 按钮来删除它,或者通过单击 3 个点来更改它。

Kedvezmény - 50%

 $-50%$  $-3180$  Ft

。

#### 服**务费**

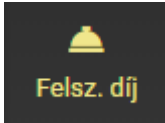

点击最右侧栏中的服务费按钮。

在出现的窗口中,选择您要收取服务费的产品类型,然后确认。

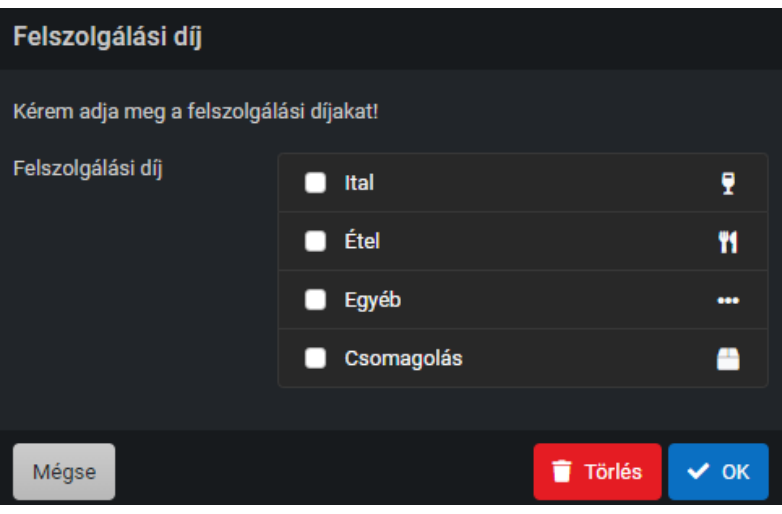

可以通过单击垃圾桶图标从订单中删除 服务费,或通过单击 3 个点更改服务费

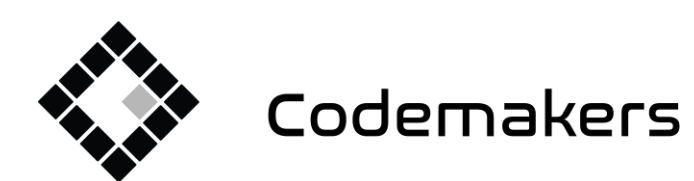

囲

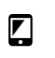

+36 20 335 0512 info@codemakers.hu

http://codemakers.hu http://webdisk.hu http://szamlaprogram.eu

 $\hat{\mathbf{a}}$ 

#### 关**闭订单**

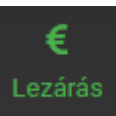

您可以通过单击概览底部的"关闭"按钮来关闭您的订单。

订单被分配了一个序列号。

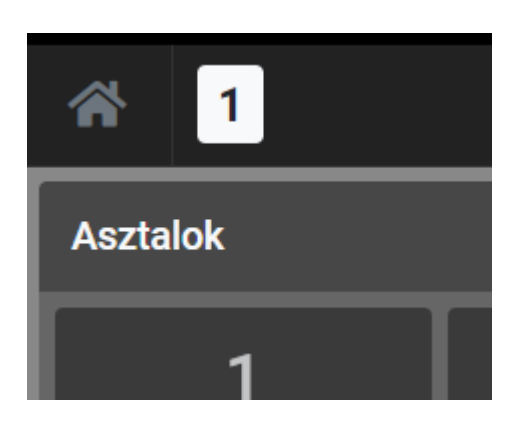

收到的序号: 1. 序号每天从1重新开始。

连接到收银机时,将收到的序列号输入机器并按项目按钮,然 **后用付款方式关闭收据。** 付款成功**报告给 c-Order**,**这使订单 可以支付。 订单的颜色变为绿色。** 如果**订单未付款,订单号 将保持空白。 订单只能支付一次。** 付款后如需取消**订单,须 先从订单中取消付款。** 之后,您只能取消**订单。** 如果**订单未 付款,则可以取消订单。**

如果是税务打印机,则会出现付款屏幕。

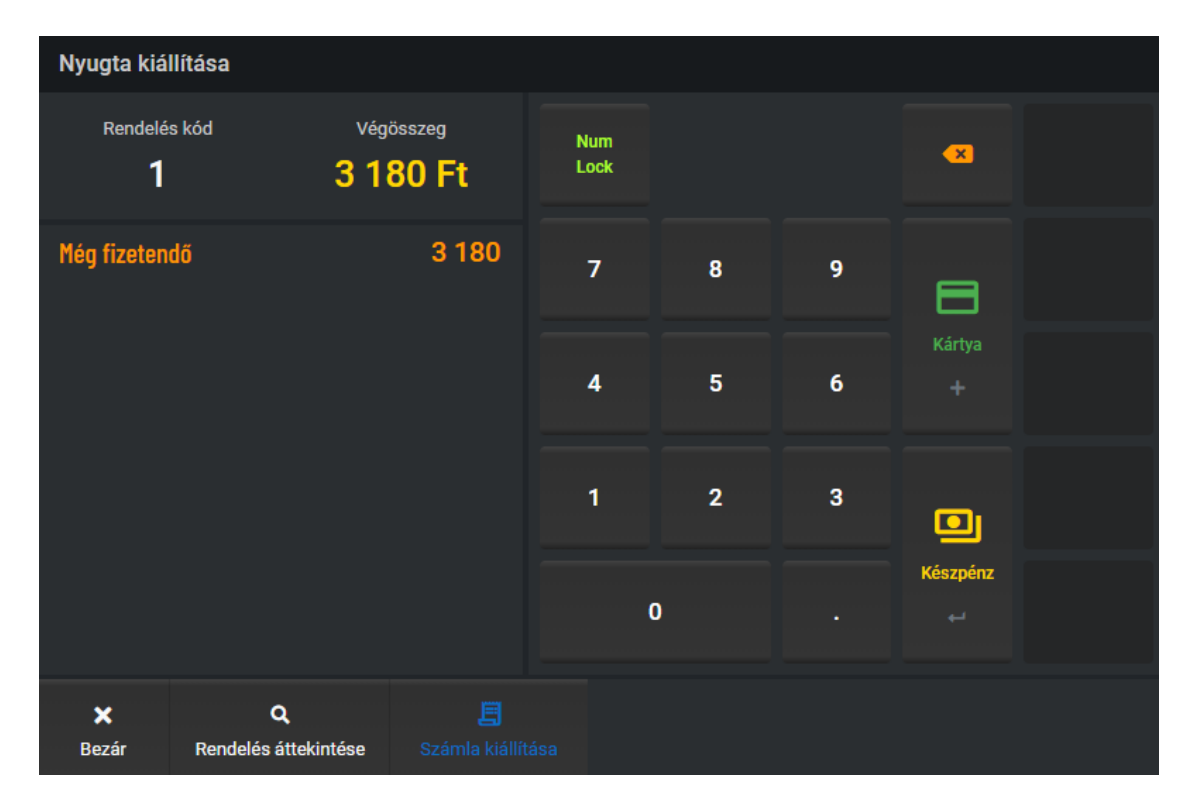

如果是现金支付,请输入收到的金额,系统会计算退款金额。 该系统允许在一张收据上进行多种 类型的付款。 在这种情况下,输入金额,输入付款方式,然后您可以使用其他付款方式提取剩余 金额。

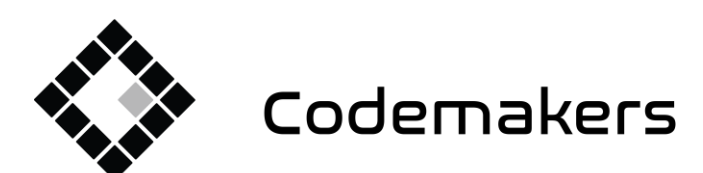

+36 20 335 0512 info@codemakers.hu

 $\blacksquare$ 

http://codemakers.hu http://webdisk.hu http://szamlaprogram.eu

 $\hat{\mathbf{a}}$ 

#### 信用卡支付

刷卡支付**时,先用银行卡终端支付。** 如果支付成功,**请按卡片按钮。** 打印机将打印收据。 将收 据和**银行卡接线端子交给客人。**

囲

**现金支付**

以**现**金支付**时,您**可以**选择输入收到的金额。** 在**这种情况下,您可以查看退款金额。** 按下**现金 按钮。**

打印机将打印收据。 **连同任何回程票一起交给客人**.

或者,可以选择其他付款方式:例如:SZÉP 卡、FoodPanda。

#### **订单明细、后续修改、复制、降级**

最后订单的序列号可以在屏幕的上部找到。 每个订单一个女人。 标题上最多可以看到 5 个订单号 ,如果您想更改以前的订单,请打开主菜单中的订单菜单项。

Rendelések 自

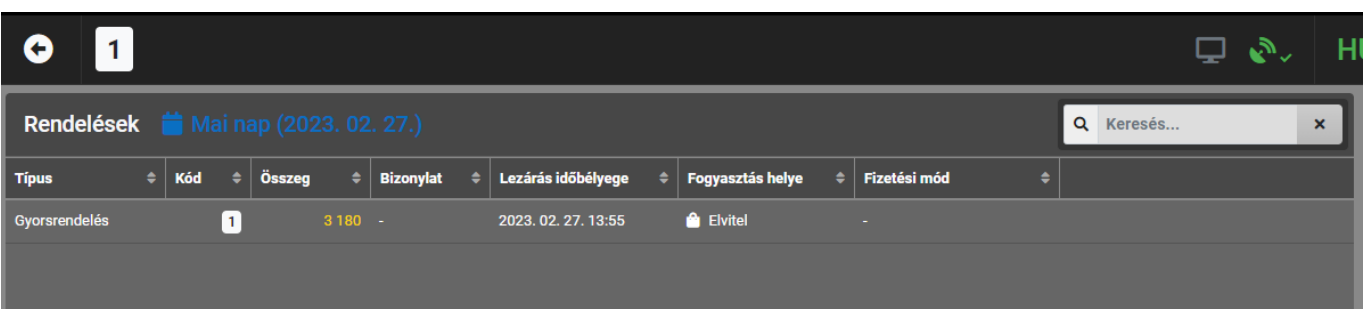

如果序列号为白色,则订单已关闭,但尚未创建收据(收据或发票)。 也就是说,订单还没有付 款!

如果序列号为绿色,则订单已关闭并已创建收据,这意味着您的付款已按顺序进行。

如果订单号为红色,表示该订单出具的收据已被取消或该订单出具的收据金额与订单金额不符

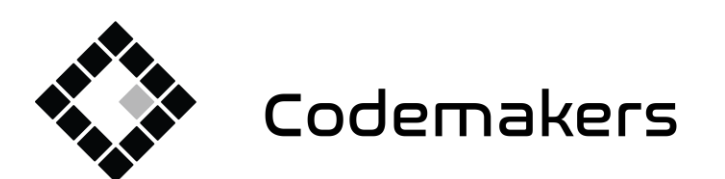

囲

+36 20 335 0512 info@codemakers.hu

 $\blacksquare$ 

http://codemakers.hu http://webdisk.hu http://szamlaprogram.eu

áþ.

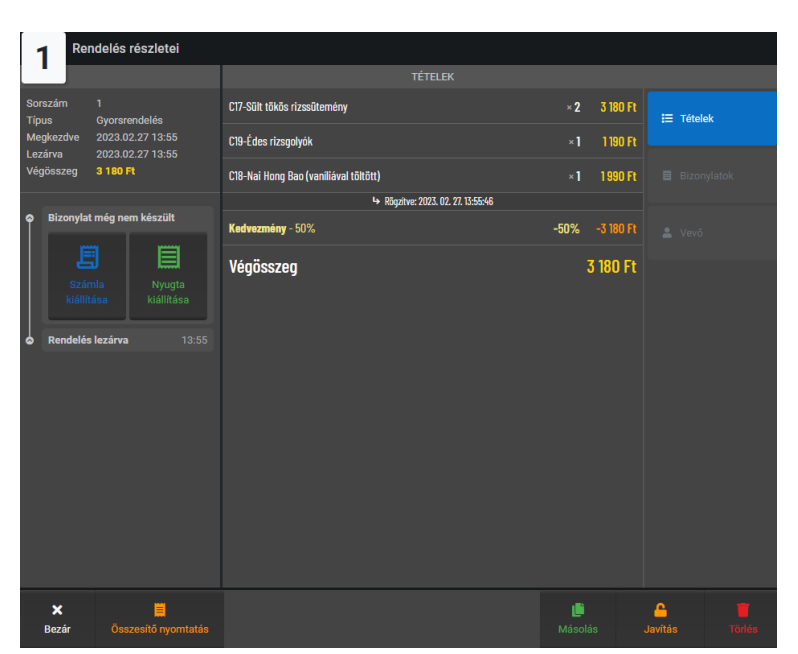

您可以通过单击序列号来查看订单。 在 出现的窗口中,您可以逐项查看给定的订 单。

该订单由 3 个详细部分和一个较低的菜单 行组成。

在左侧, 您可以找到收据的标题数据、序 列号、类型和打印日期,在下方您可以看 到已签发的收据。

如果收据尚未支付,将显示付款按钮而不是收据列表。 如果您想为 订单付款,请单击签发收据或签发发票按钮。 然后您将返回到付款屏幕。

使用付费收据,可以看到收据的详 细信息。 或者,可以通过取消证 书来取消付款。 确认或取消简化 发票还需要合作伙伴的数据和取消 的原因.

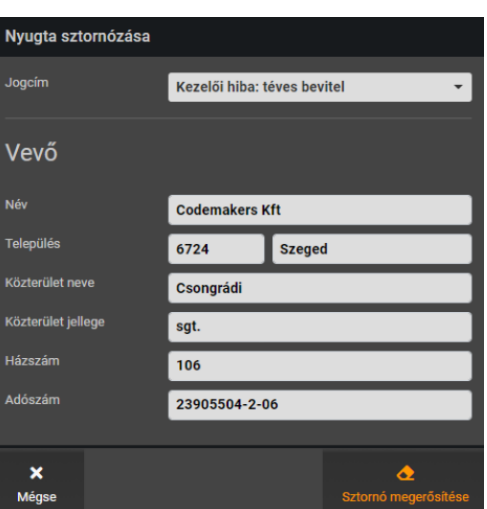

取消的情况下, 收据恢复未付款状态, 但收据上显示已付款, 付款已 取消。 可以再次选择证书和发票开具功能。

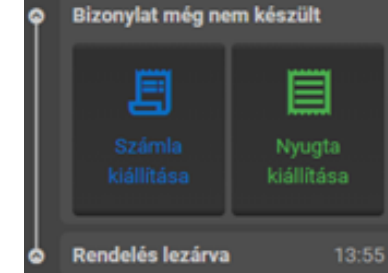

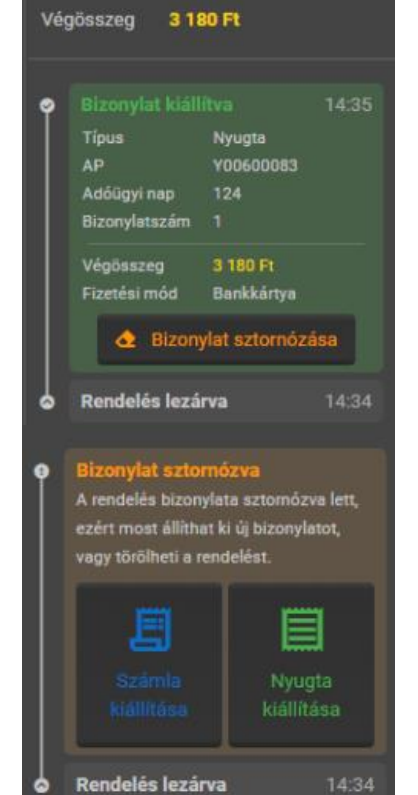

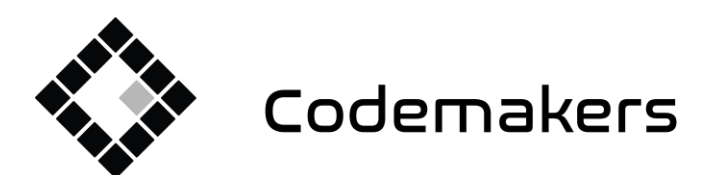

鬨

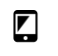

5120 255 5512 info@codemakers.hu http://codemakers.hu http://webdisk.hu<br>http://webdisk.hu<br>http://szamlaprogram.eu

 $\hat{\mathbf{q}}^{\prime}_{\mathbf{N}}$ 

订单的项目出现在详情的中间区域:

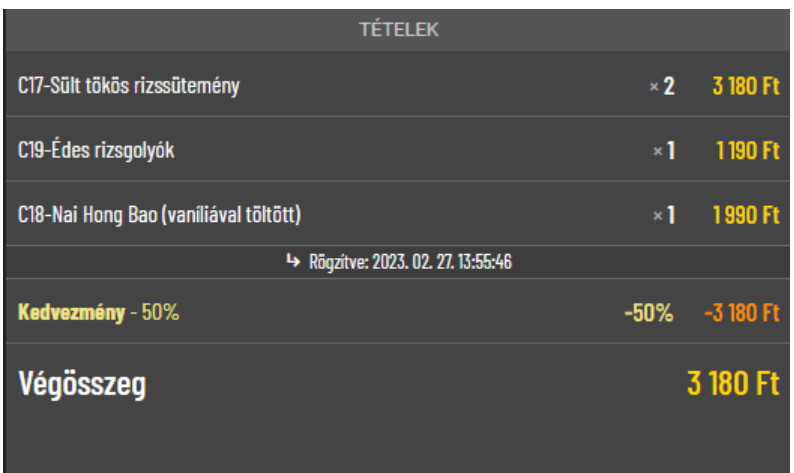

在右侧区域,可以更改中间区域的内容:

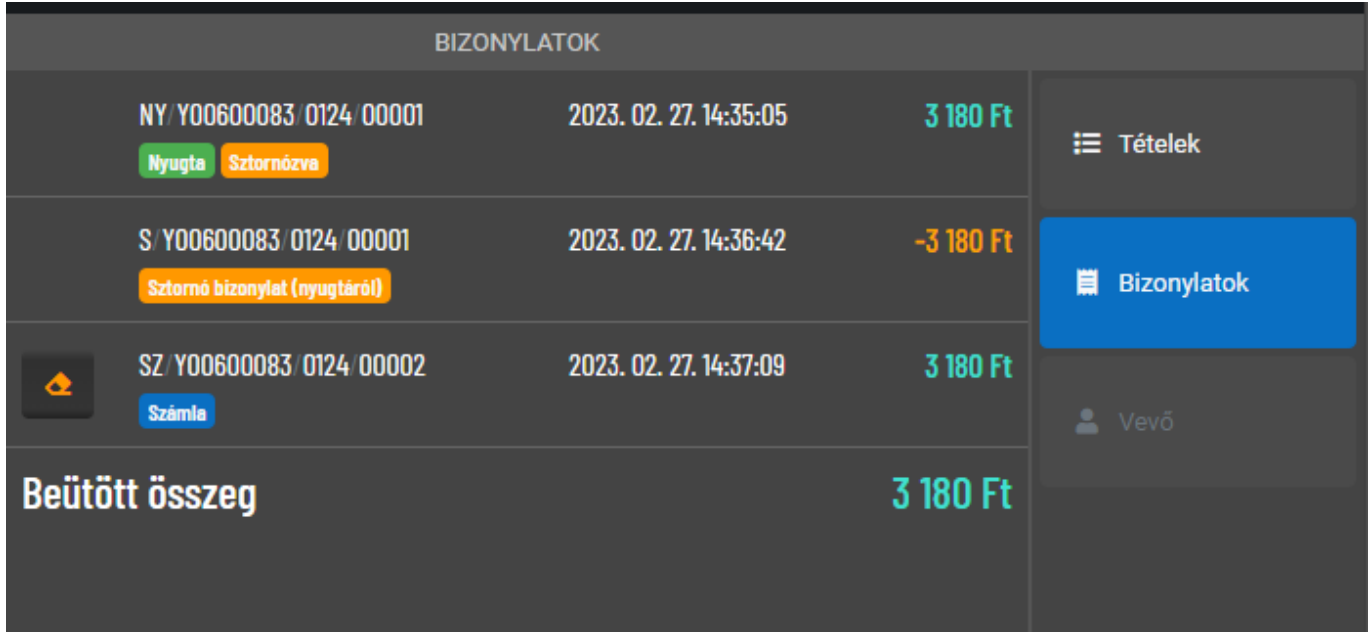

您可以在"证书"部分查看已颁发证书的列表。 在上面的示例中, 收据在 14:35:05 发出, 然后在 14:38:42 取消,并在 14:37:09 发出发票。

如果订单已分配给买家,则买家的数据会显示在买家的选项卡上。

其他功能按钮位于详细信息窗口的底部。 可以使用打印摘要按钮再次打印订单摘要。 您可以使用 复制按钮复制订单,使用编辑按钮编辑订单。

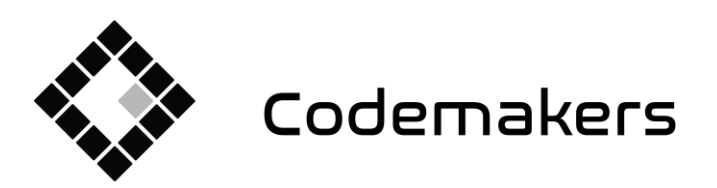

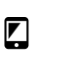

+36 20 335 0512

info@codemakers.hu

áþ,

http://codemakers.hu http://webdisk.hu http://szamlaprogram.eu

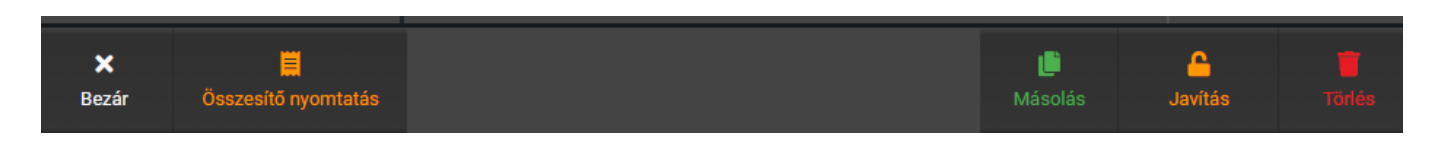

囲

如果我们要更正一个已经付款的订单,取消窗口将首先出现。

可以使用取消按钮取消订单。 如果没有付款可以取消订单,如果已经付款,点击取消订单,就会 出现取消窗口。 取消后, 订单将被删除。

重要的是,报告只能在指定付款方式时发送给 NTAK,因为付款方式也必须在报告中报告。 这就 是为什么修复已付款收据实际上意味着取消并在后台开具新收据。 要取消订单,系统会要求输入 密码,默认密码为 0000(四个零)。

## 6. 开具简易发票

例如,如果客户要求开具发票,请按"外卖"按钮关闭订单。

目

在出现的付款窗口中,按开具发票按钮。

在出现的窗口中填写客户信息。 如果是个人, 请不要填写税号。 按下下一步按钮 在出现的付款窗口中,按照与收据相同的方式 进行付款。 例如,使用银行卡或现金。 打印机打印简化发票。 交给客户。

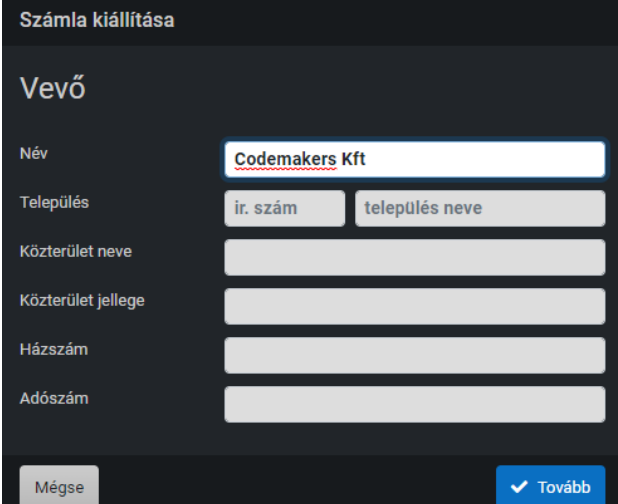

## 7.产品备案及修改

产品只能通过有效的 Internet 连接进行注册。 这样做的原因是产品的报告要求它们也存在于云服 务上,这只有在有效的互联网连接下才有可能。 互联网不是销售所必需的,而是上传产品所必需 的.

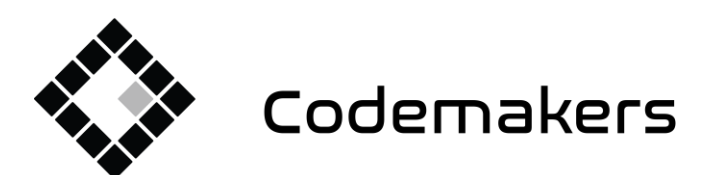

曲

+36 20 335 0512 info@codemakers.hu

 $\blacksquare$ 

http://codemakers.hu http://webdisk.hu http://szamlaprogram.eu

áþ.

#### 庐 Termékek és készlet

按主菜单按钮 选择菜单项产品和库存

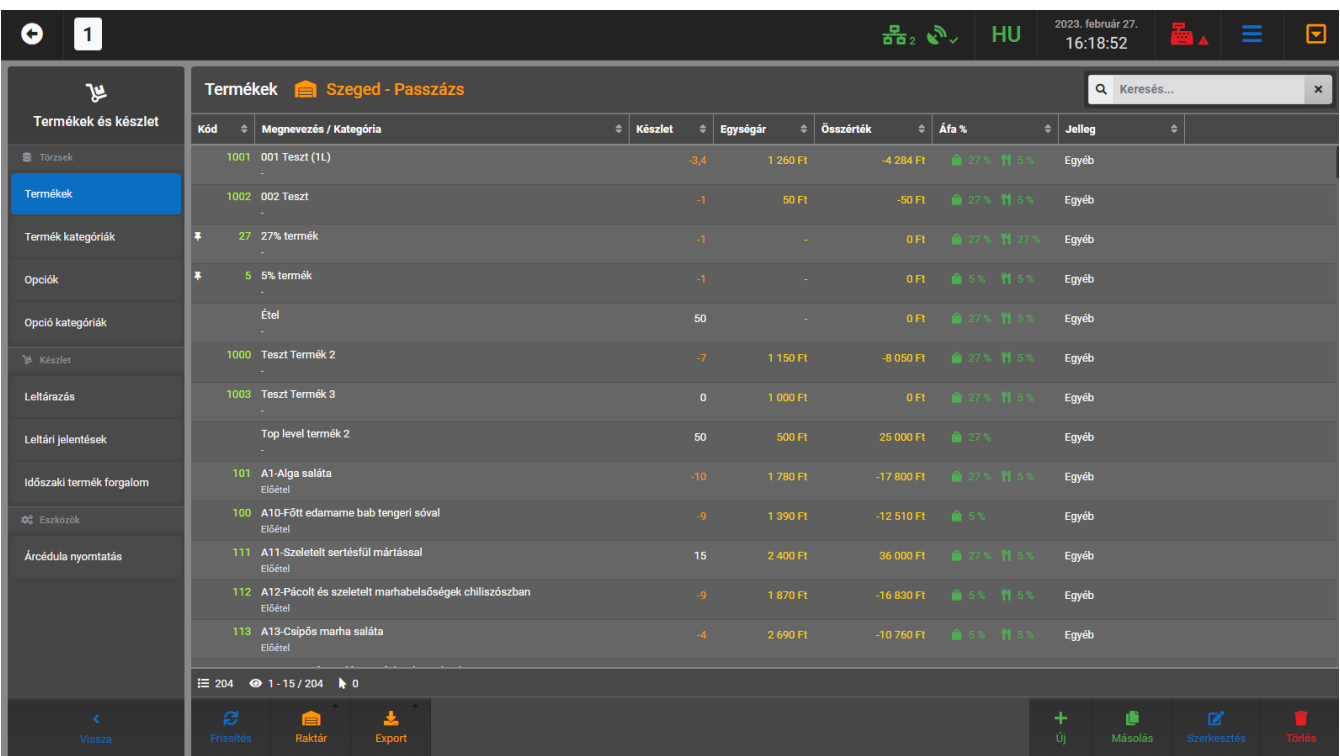

在出现的窗口左侧,是body选择列表,默认显示的是Product body,但在这里我们也可以管理 Product categories、Options、Option categories等。 库存功能。 ETC。 (如果我们也使用该程 序的货币化部分,我们只能进行盘点,这在我们的云服务中可用,如果您想使用此功能,我们可 以提供单独的说明。)

您会在每个行李箱的底部找到功能按钮:

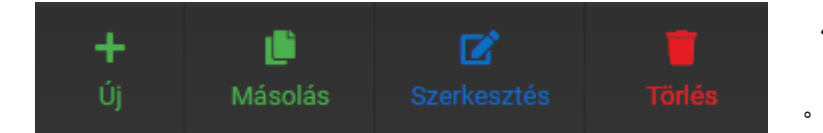

使用新条目按钮,可以记录全新的主数据

可以使用复制按钮复制主数据。 使用编辑按钮进行编辑。 而我们可以通过删除来删除它。 我们 必须首先在表格中选择一个我们想要复制、编辑或删除的项目。

点击要突出显示的行。 该线变为蓝色。 如**果您没有**选择一行 ( 或一个项目 ) ,那么复制、编辑 和删除按钮将不起作用。

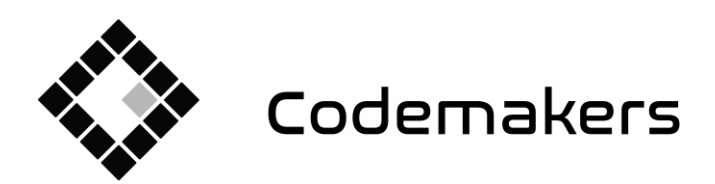

鬨 Codemakers Kft. Hungary, 6791 Szeged,

Balabás utca 13

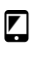

+36 20 335 0512 info@codemakers.hu

http://codemakers.hu http://webdisk.hu http://szamlaprogram.eu

áþ.

Keresés...  $\mathbf{x}$  搜索引擎可以在每个部分的右上角找到。它可以用

干界面上显示的所有数据用它进行筛洗。

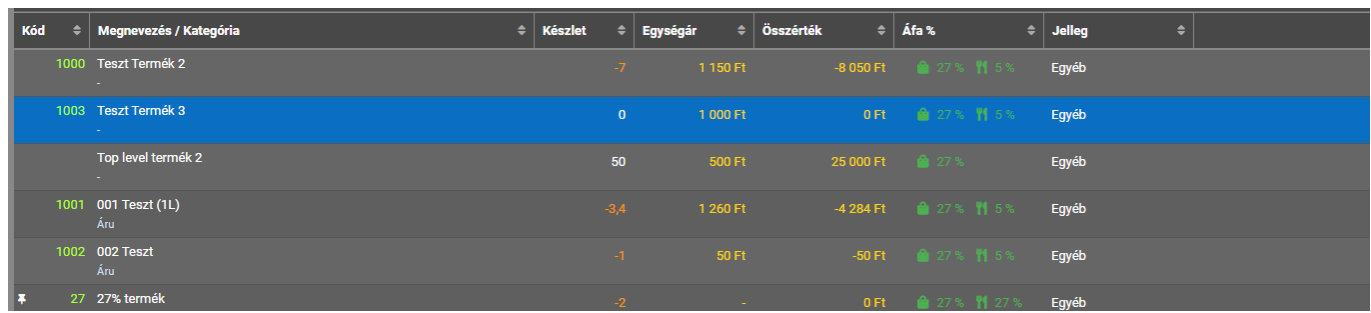

管理**产品类别:** 

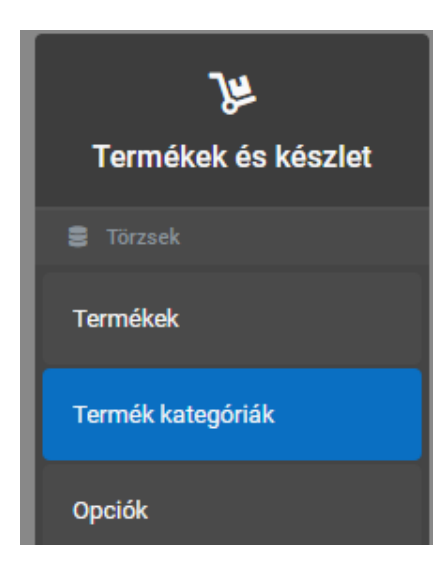

在侧面菜单中,切换到产品类别。 对于新条目,我们必须至少输 入一个匈牙利语名称 - 但我们也可以输入英文和中文名称 - 一个排 序编号,它会影响列表中类别的编号,如果我们想创建一个子类 别, 我们还必须输入父类别, 否则我们仍然需要提供 NTAK 分类 。 可以从列表中选择 NTAK 分类, 这些类别在报告中指定。 换句 话说,我们仔细执行此设置。 如果我们为产品组输入 NTAK 分类 ,则属于该产品类别的产品不必分类。 但是,在这种情况下,必 须注意确保产品类别中只包含适当的产品。 要上传图像,请单击左侧的图像图标并选择替换功能。 然后我们 可以从我们的机器中猜测图像。

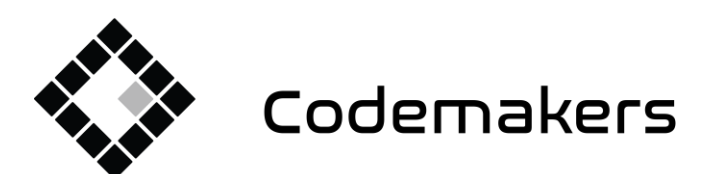

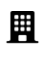

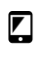

+36 20 335 0512 info@codemakers.hu http://codemakers.hu<br>http://webdisk.hu<br>http://szamlaprogram.eu

 $\hat{\mathbf{q}}_{\mathbf{y}}$ 

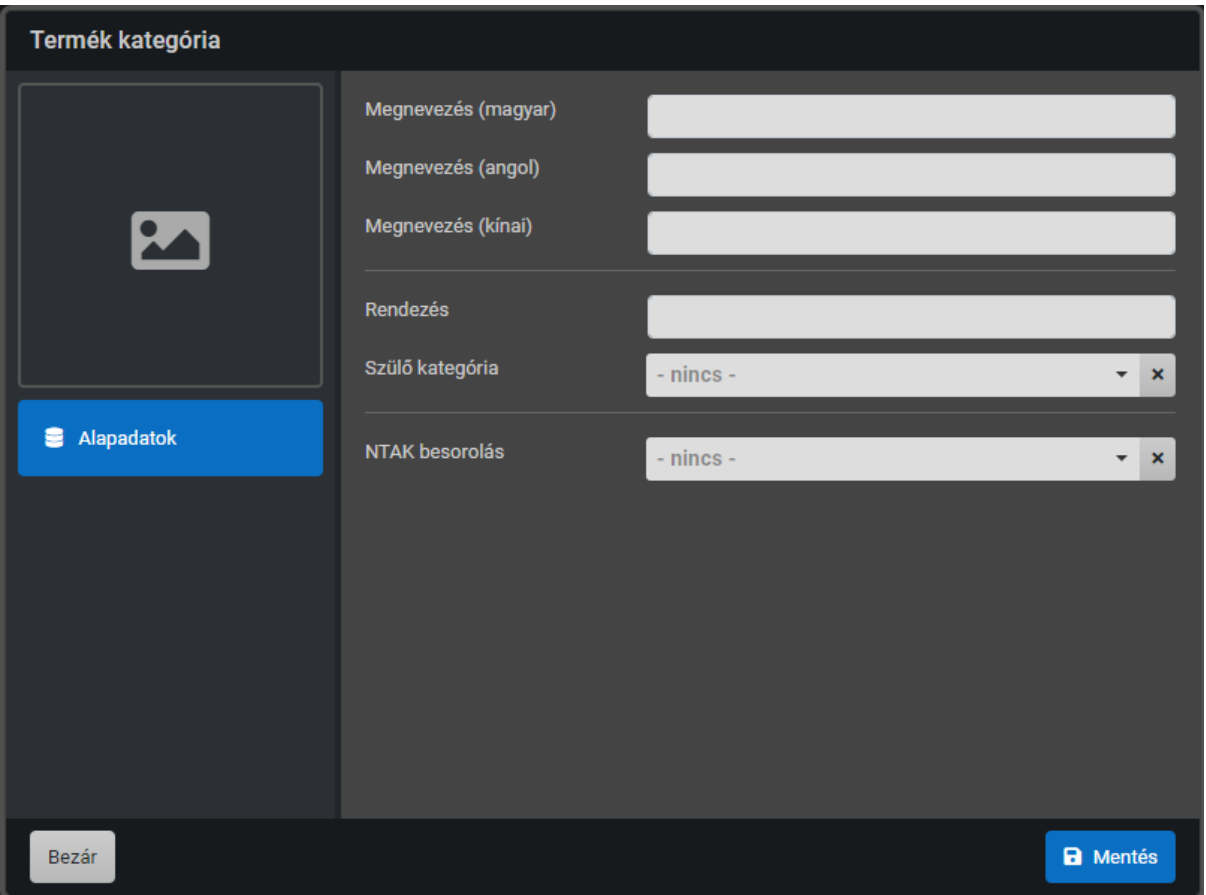

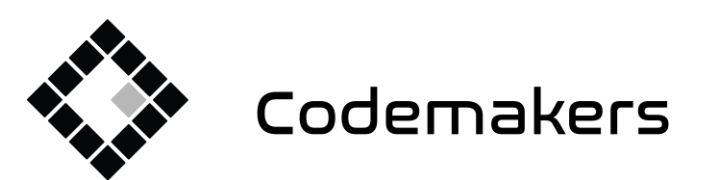

+36 20 335 0512 info@codemakers.hu

 $\blacksquare$ 

http://codemakers.hu http://webdisk.hu http://szamlaprogram.eu

áþ.

#### **产品管理**

悠可以按(新建)按钮添加新产品。 在出现的窗口中,填写产品数据表。输入产品的匈牙利语名 称。您也可以选择为其提供英文、中文和缩写名称。 这是可选的。 您可以选择向产品添加快速代 码。 它始终是一个数字。 您可以突出显示产品。 突出显示的产品在选择列表中排名较高,出现 在非突出显示的产品之前。

囲

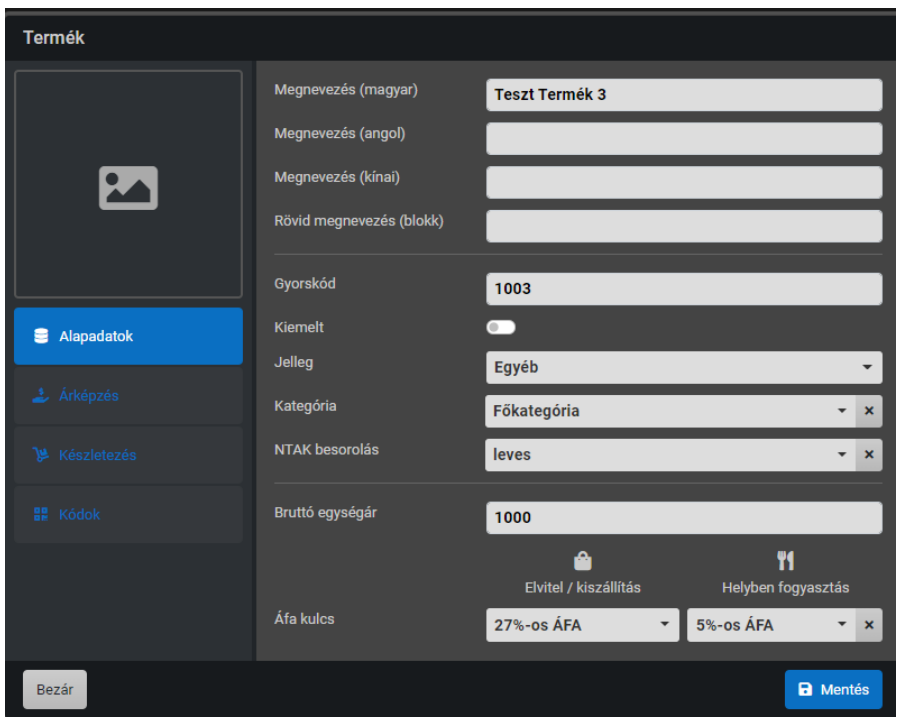

你可以分类

如果您没有为产品类别设置它 ,请选择 NTAK 分类。

输入产品的总单价。 这是售价

。 如果将其保留为 0,则产品 将自由定价,并且必须在销售 时输入价格。

设置增值税税率,外卖增值税 税率:强制性。 这通常是 27%  $\circ$ 

本地消费增值税代码。 这通常 为 5%, 但只能针对本地生产和

本地消费的产品申报。 否则,将其留空。 5% 的增值税折扣不适用于当地消费的饮料,但不是在 您的餐饮单位生产的饮料,因此也不适用于瓶装饮料。

按保存按钮保存新产品。

您可以通过选择现有产品然后按编辑按钮来更改其数据。

修改的工作方式与记录新产品而不是前一个产品的方式相同。 在这种情况下,数据表将填写产品 的当前数据,您可以更改这些数据。

您可以通过按保存按钮来验证您的更改。

## 8.太阳关闭

在一天结束时,从税收的角度来看,这一天必须尖闭。

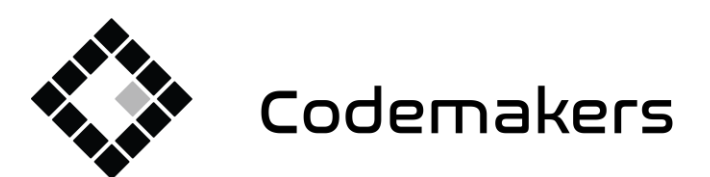

鬨

+36 20 335 0512 info@codemakers.hu

 $\blacksquare$ 

http://codemakers.hu http://webdisk.hu<br>http://webdisk.hu<br>http://szamlaprogram.eu

 $\hat{\mathbf{q}}^{\prime}_{\mathbf{N}}$ 

通过点击收银机图标显示收银机菜单。

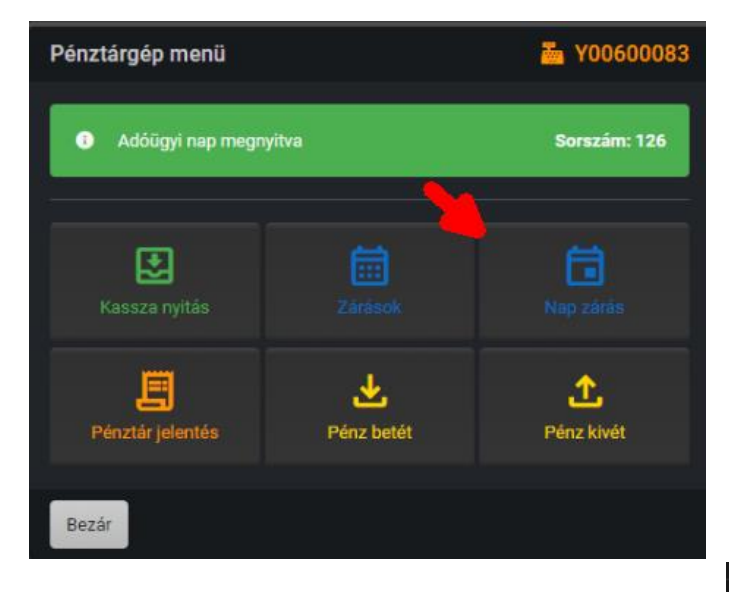

在出现的窗口中,您可以看到带有增值税明细的 结帐摘要报告,并在旁边的列中按付款方式汇总 。

您可以通过按下关闭日按钮来关闭这一天。 打印机打印收银报表,完成每日营业额报表。 保留收据。

每日营业额线还包含取消收据的金额(资产净值 要求 - 每日营业额报告上的滚动余额), 即您将 在余额线上看到实际的每日收入。

如果太阳打开,您可以通过按下右上按钮关闭 太阳。

这与您用来打开当天的按钮相同,如果当天打 开,该按钮将变为关闭当天按钮。

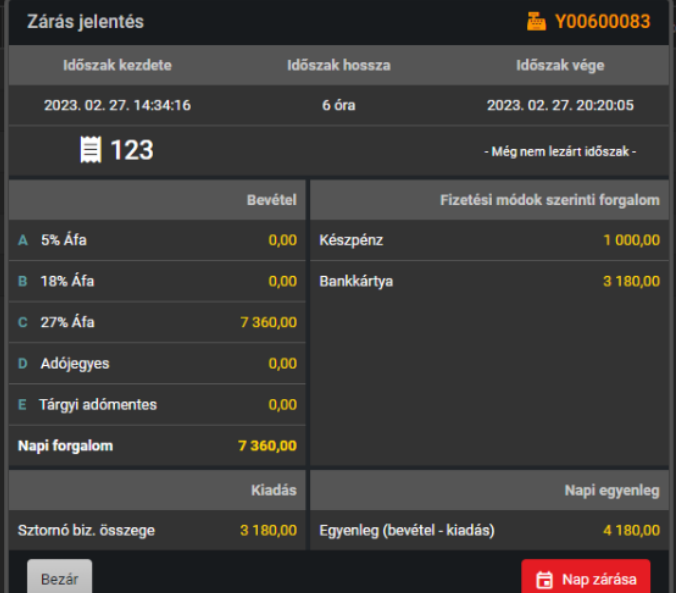

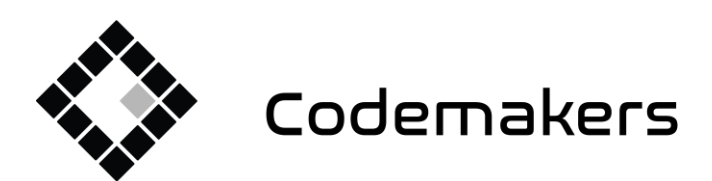

鬨

+36 20 335 0512 info@codemakers.hu

 $\blacksquare$ 

http://codemakers.hu http://webdisk.hu<br>http://webdisk.hu<br>http://szamlaprogram.eu

 $\hat{\mathbf{a}}$ 

## 9.其他收银机功能

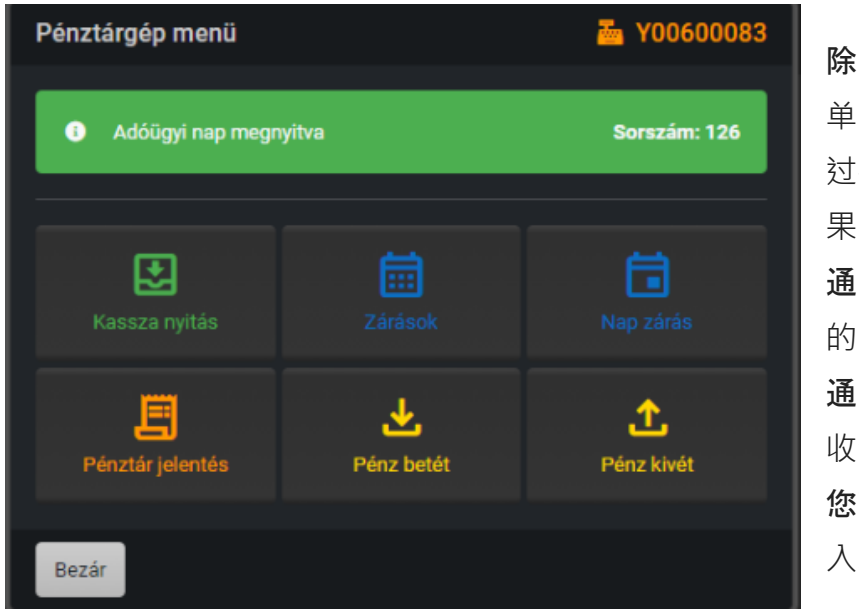

除了日常的开闭,您还可以在收银机菜 单中访问额外的收银机功能。您可以通 过按下打开收银机, 如 果系统已连接到它,

通过单击"关闭"按钮,您可以查看以前 的关闭。

通过单击收银机报告,打印机打印当前 收银机报告。

您可以通过按"存款"和"取款"按钮将钱存 入或取出收银机。

## 10.系统关机

系统必须在日落后关闭。

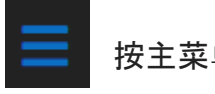

按主菜单按钮。

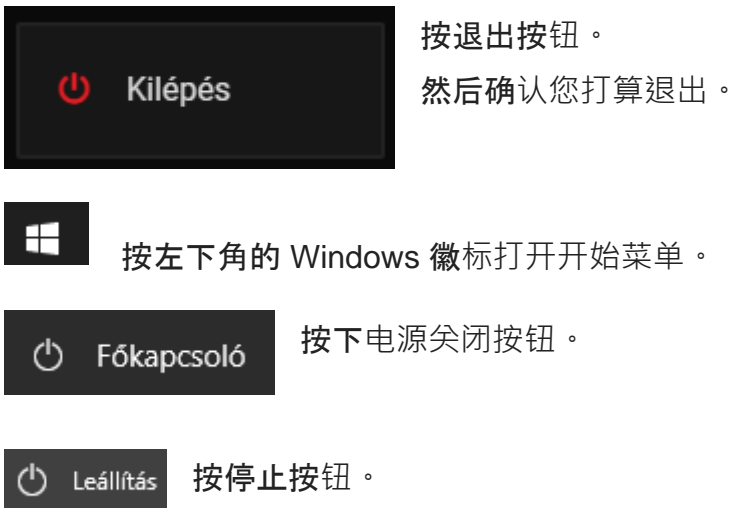

终端将关闭。

关闭访客显示器和税务打印机。

- - 结尾 - -